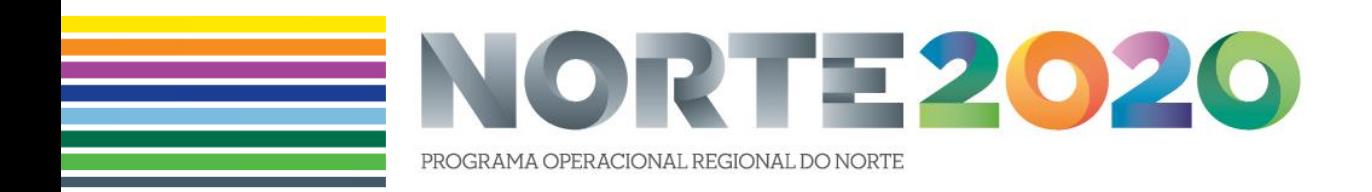

# GUIÃO DE APOIO AO PREENCHIMENTO DO FORMULÁRIO DE CANDIDATURA DO BALCÃO 2020

[Operações públicas | FEDER]

Versão 1.0

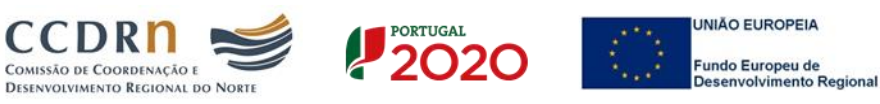

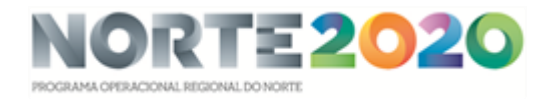

# CONTROLO DO DOCUMENTO

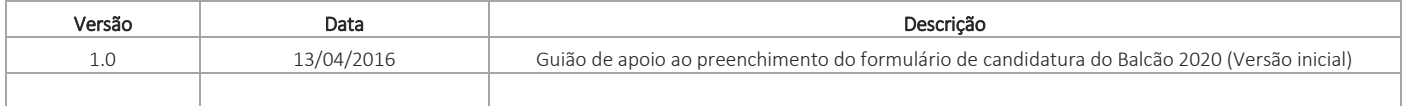

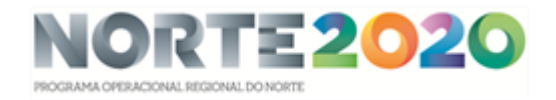

# ÍNDICE

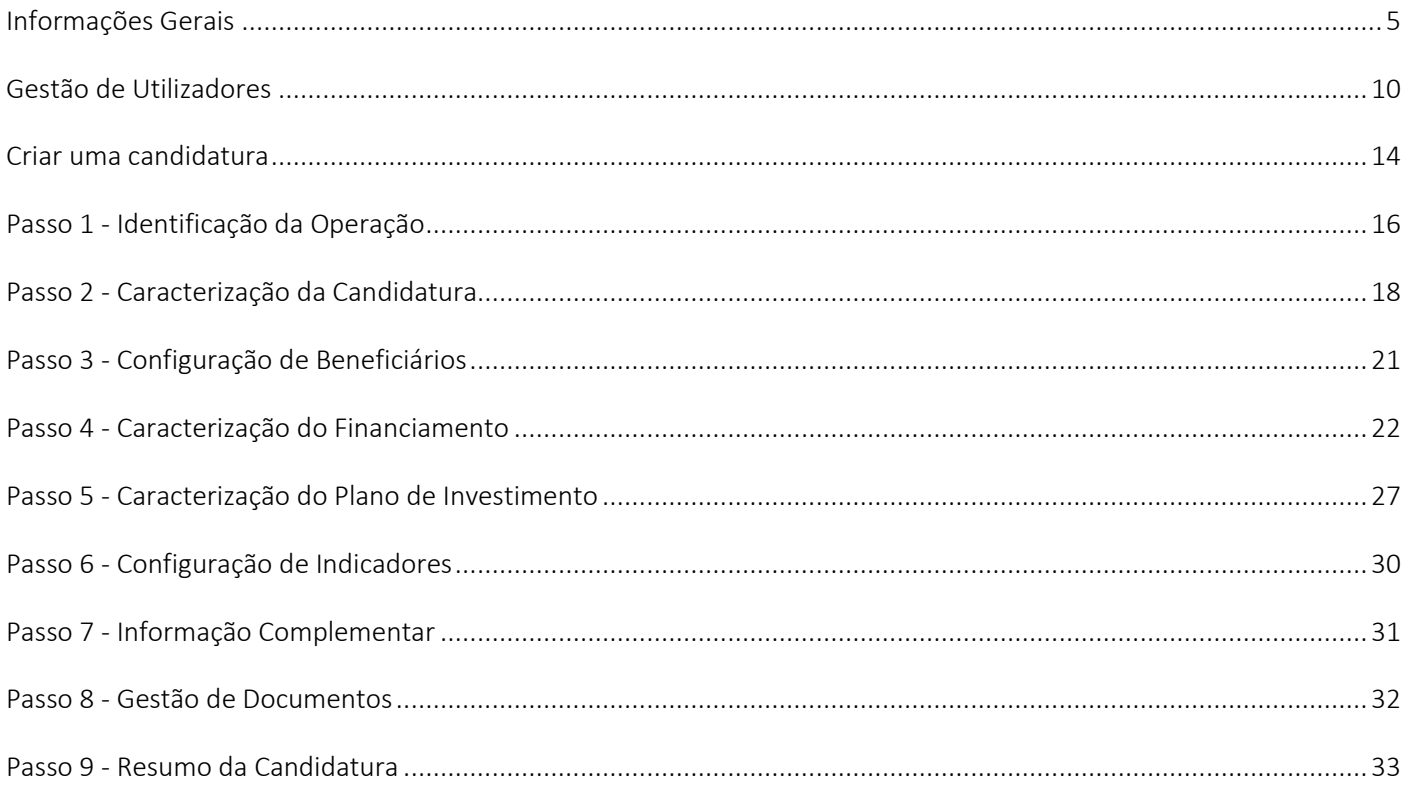

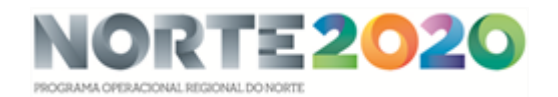

# **ÍNDICE DAS FIGURAS**

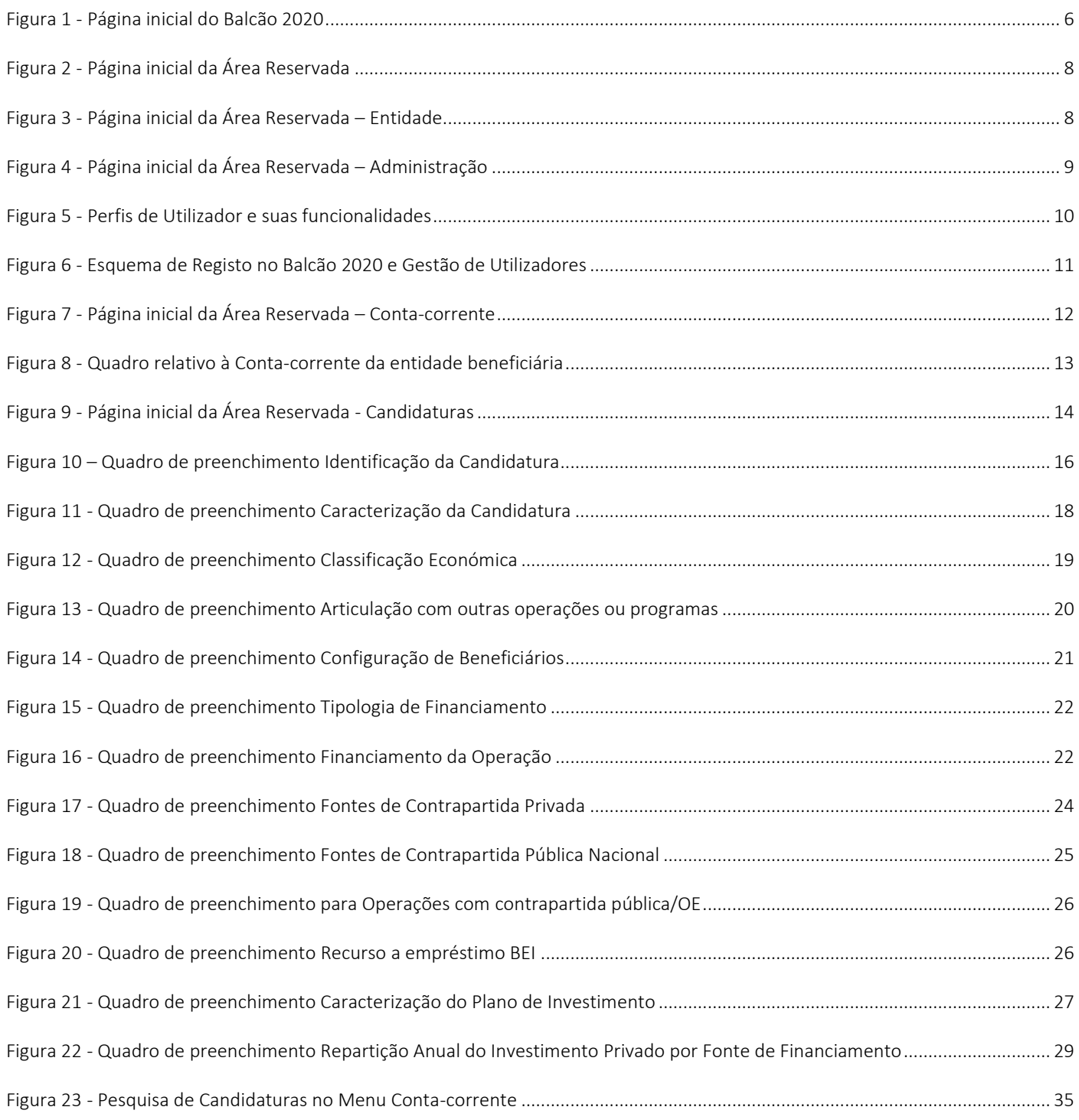

# <span id="page-4-0"></span>Informações Gerais

Com a nova estrutura de Programas que fazem parte da Estratégia do Portugal 2020, a informação passa a estar concentrada numa única plataforma: o Balcão 2020. Este balcão virtual pode ser acedido online [aqui.](https://balcao.portugal2020.pt/Balcao2020.idp/RequestLoginAndPassword.aspx) Assim, no que diz respeito às Candidaturas aos diversos Avisos que vão sendo lançados pelos diferentes Programas Operacionais Temáticos e/ou Regionais o processo deverá sempre passar pelos seguintes passos:

- 1. Os Avisos de Abertura de Candidaturas são sempre publicitados no website do Portugal 2020 (menu Candidaturas Abertas). É possível a partir daqui abrir os documentos relativos a cada um dos Avisos e verificar assim as condições de elegibilidade (quais as entidades que poderão constituir-se como potenciais beneficiárias) bem como data de início e de encerramento de cada Aviso.
- 2. No caso dos Avisos abertos ao abrigo do NORTE 2020 Programa Operacional Regional do Norte, estes encontram-se também disponíveis no website próprio do Programa [\(http://norte2020.pt/concursos\)](http://norte2020.pt/concursos). Neste caso, cada Aviso apresenta o documento em pdf relativo ao texto do Aviso e também os Anexos que deverão ser tidos em conta no momento de submissão de uma Candidatura.
- 3. Se verificadas as condições de elegibilidade (e obviamente dentro do período temporal definido para cada Aviso) a entidade deverá passar então para a fase de submissão da Candidatura. Todas as Candidaturas são submetidas *online* através do Balcão 2020. Não há outra forma de submeter uma Candidatura.
- 4. O registo e autenticação no Balcão 2020 deve ser apenas efetuado pelo beneficiário antes de se candidatar ao seu projeto. É então criada a sua Área Reservada, na qual poderá contar com um conjunto de funcionalidades, independentemente da natureza do projeto, a Região ou o Programa Operacional a que pretende candidatarse.
- 5. O formulário de candidatura é único e obrigatório para todos os projetos financiados pelo FEDER. Caso o investimento corresponda a um Custo Total Elegível superior a 25M€, então no painel do preenchimento do formulário será redirecionado para o preenchimento de um formulário de Grandes Projetos.

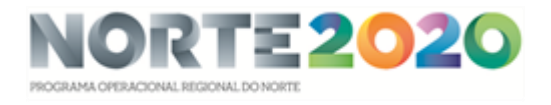

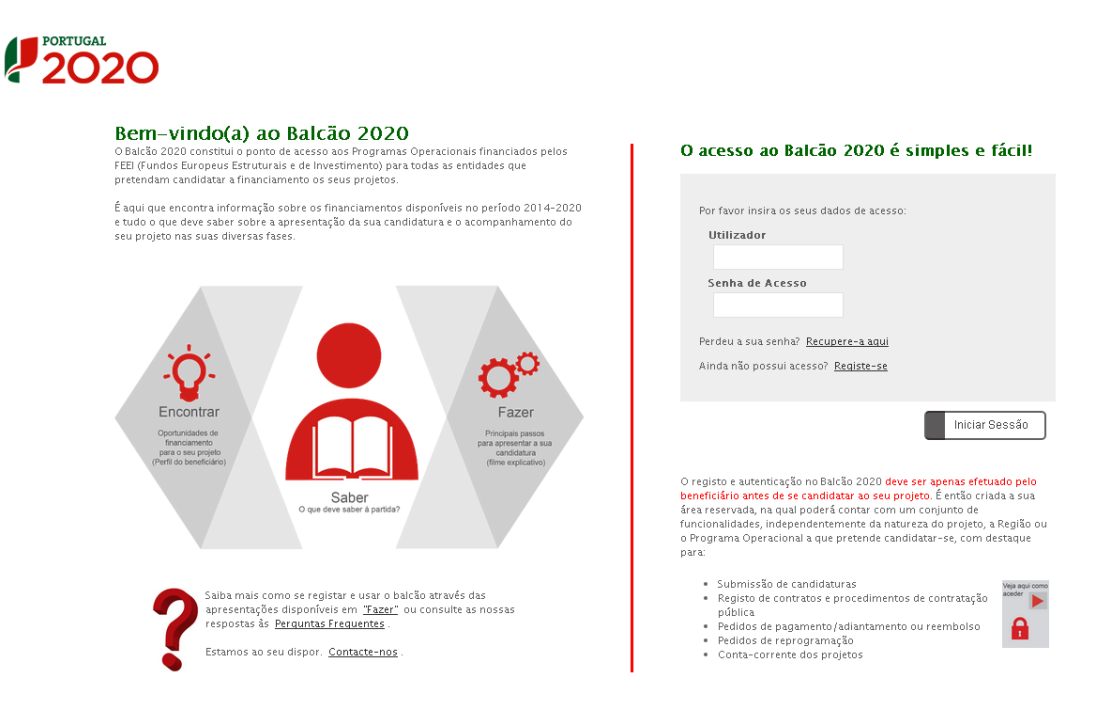

Figura 1 - Página inicial do Balcão 2020

<span id="page-5-0"></span>6. Para submeter uma candidatura a entidade deverá realizar o seu [registo no Balcão 2020.](https://balcao.portugal2020.pt/Balcao2020.idp/RequestLoginAndPassword.aspx) Este registo é feito a partir do NIF – Número Fiscal de Contribuinte da entidade e pode ser realizado de duas formas distintas:

- Modelo declarativo, no qual a entidade preenche os campos relativos à sua atividade (apenas para entidades coletivas não registadas no FCPC ou registadas nos últimos 15 dias úteis ou beneficiários que sejam entidades singulares sem credenciais de acesso ao Portal das Finanças);

- Modelo Acesso.gov, no qual uma série de campos surgem pré-preenchidos à partida, através das informações que são recolhidas automaticamente do FNPC. Estes campos não são editáveis. Cabe apenas ao utilizador definir o endereço de email para contacto e a sua senha de acesso. Após preenchimento adequado do código de confirmação é enviado um email para o endereço indicado com um link que permitirá a finalização do processo de acesso.

O Balcão 2020 oferece diversos vídeos de apoio acerca de como realizar estes passos.

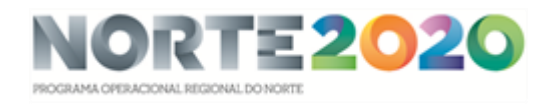

#### Balcão 2020 - Vídeos de Apoio

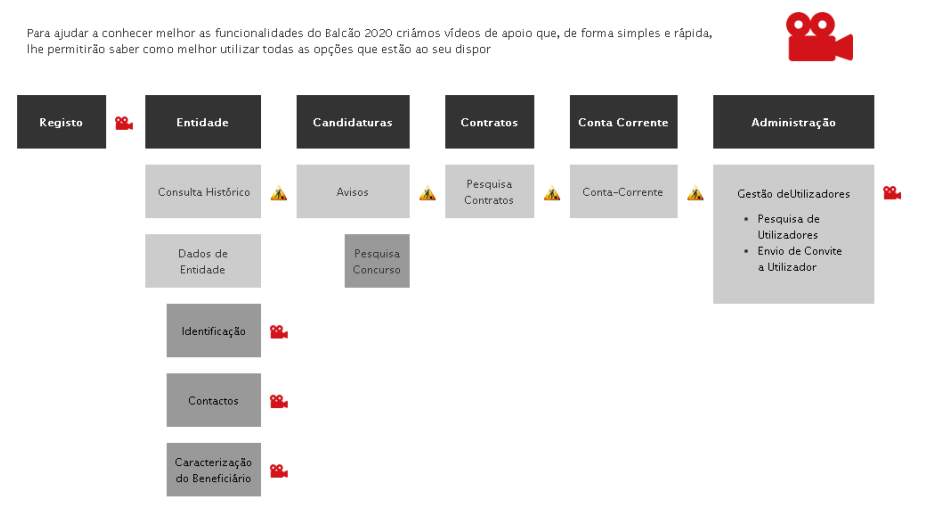

É de extrema importância verificar a forma como a entidade está credenciada no FNPC - Ficheiro Nacional de Pessoas Coletivas pois é a partir daqui que ficará definido se a entidade será ou não elegível como potencial beneficiária para determinado Aviso.

No Balcão 2020 a entidade terá apenas acesso à submissão de candidaturas no âmbito de Avisos para os quais é potencialmente beneficiária.

7. Depois de credenciada a entidade, será possível aceder à Área Reservada com os seus diferentes Menus:

Início Entidade Candidaturas Conta Corrente Administração

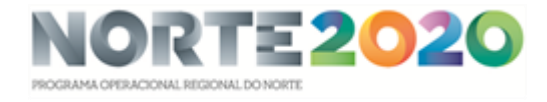

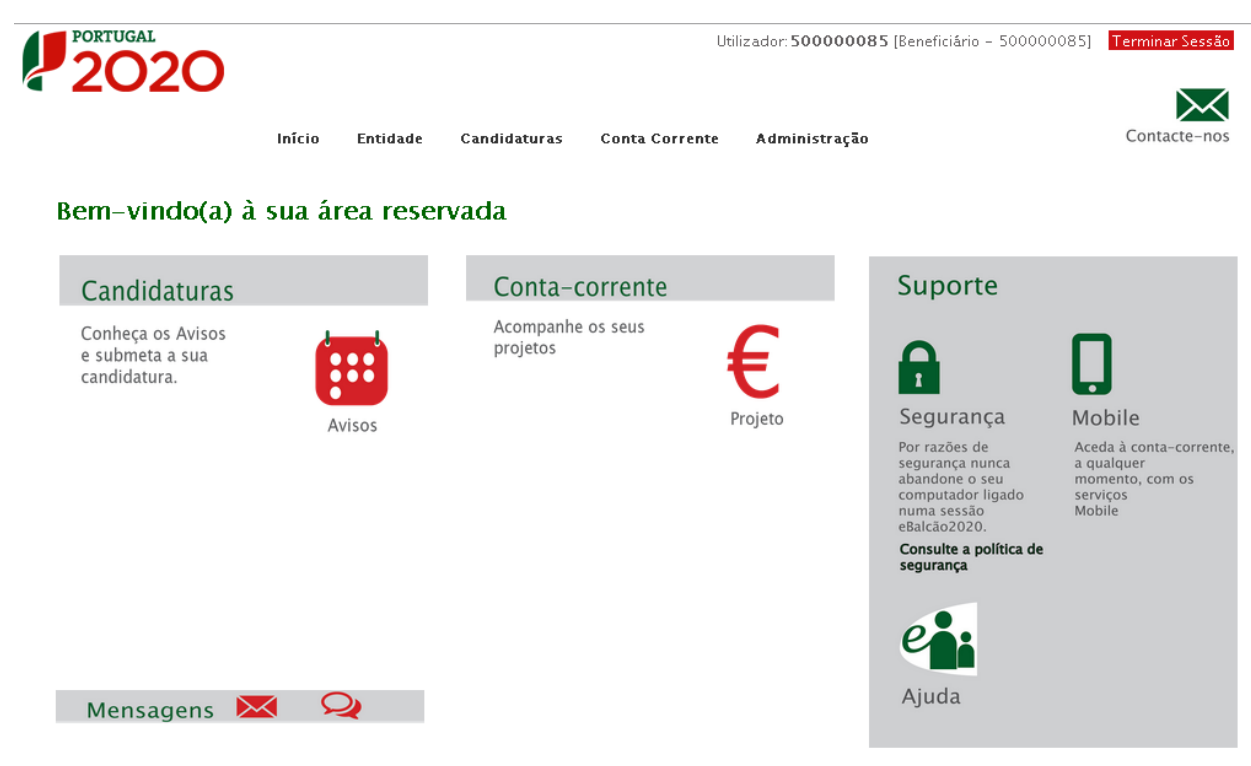

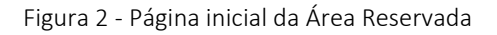

<span id="page-7-1"></span><span id="page-7-0"></span>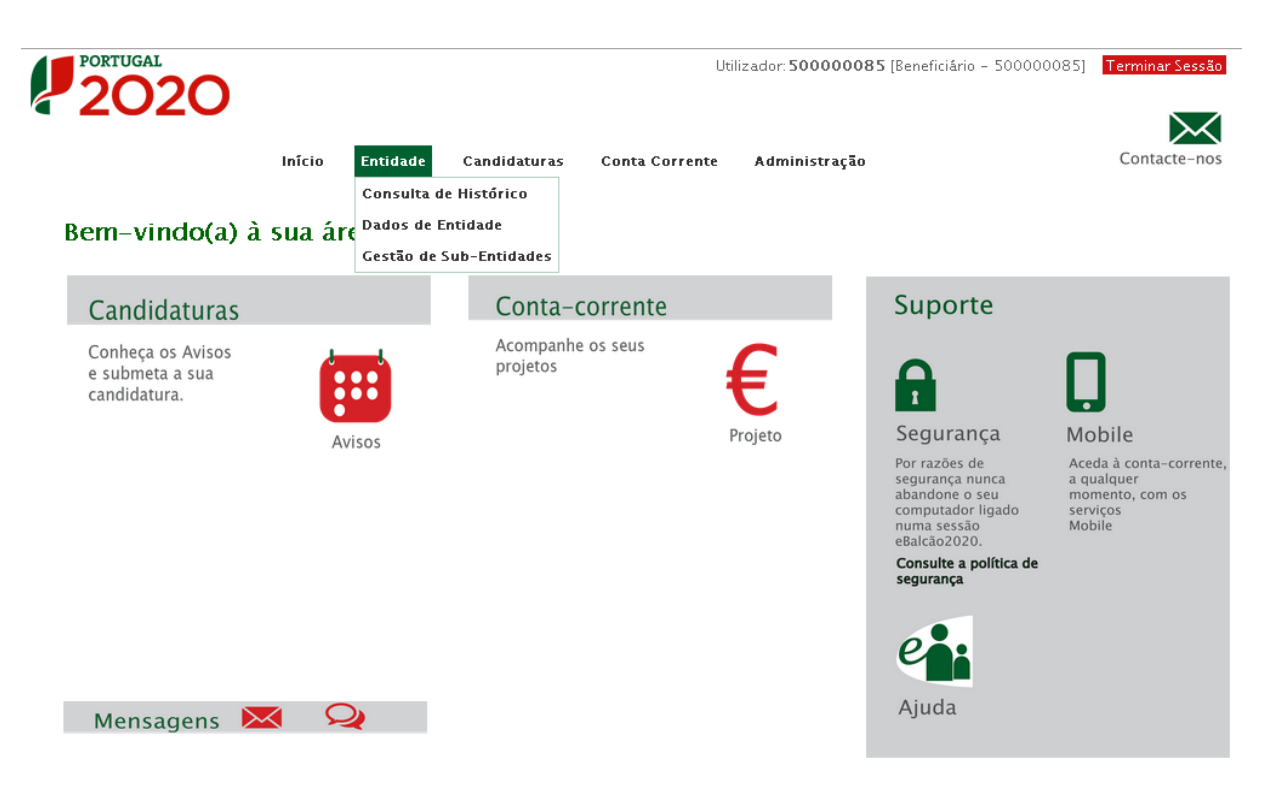

Figura 3 - Página inicial da Área Reservada – Entidade

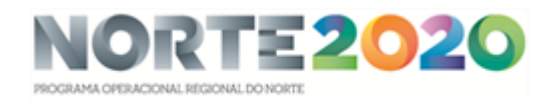

No menu Entidade surgem diversas opções que contemplam a consulta do histórico das ações realizadas pela entidade no Balcão 2020 bem como a consulta e alteração dos dados da entidade.

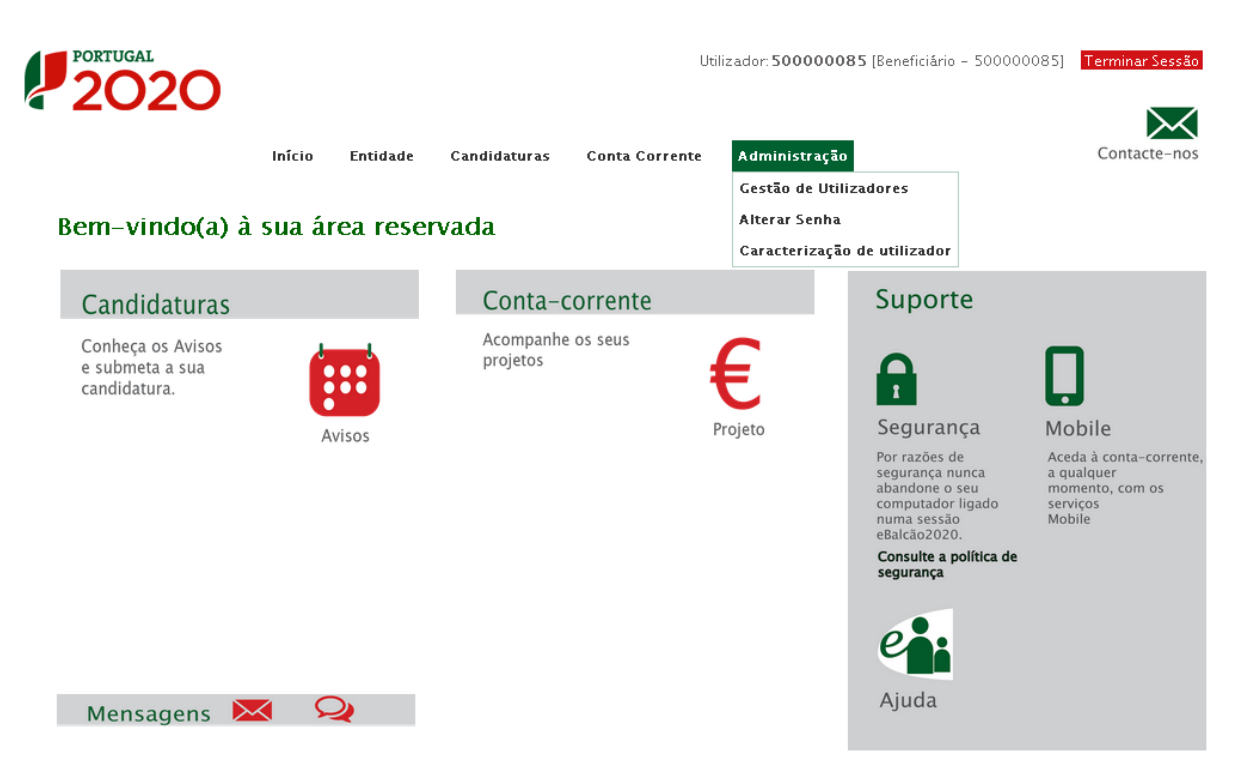

Figura 4 - Página inicial da Área Reservada – Administração

<span id="page-8-0"></span>No menu Administração surge a opção Gestão de Utilizadores. Isto acontece porque para além de credenciar a entidade beneficiária é necessário credenciar também os membros da equipa que estarão envolvidos no preenchimento dos diversos campos para a submissão da Candidatura e no final para a validação de todas as informações prestadas. A entidade beneficiária, enquanto pessoa coletiva, poderá aceder ao preenchimento dos diversos campos do formulário de Candidatura mas será necessário sempre pelo menos uma pessoa individual estar associada à candidatura através do seu NIF pessoal.

# <span id="page-9-0"></span>Gestão de Utilizadores

Os diversos membros da equipa envolvida na submissão de uma Candidatura podem ser credenciados no Balcão 2020 com diferentes tipos de perfil que dão acesso a diferentes tipos de funcionalidades:

Beneficiário: Perfil máximo atribuído ao NIF da entidade beneficiária no momento da acreditação. Permite o registo da entidade, criação de utilizadores e a definição de sub-entidades.

|                       |                              |                    | <b>Perfis</b>            |              |              |                                                  |              |  |  |  |  |
|-----------------------|------------------------------|--------------------|--------------------------|--------------|--------------|--------------------------------------------------|--------------|--|--|--|--|
|                       | Opções de Menu               |                    | Beneficiário             |              |              |                                                  |              |  |  |  |  |
|                       |                              |                    | Beneficiário             |              |              | Super-Utilizador Técnico Interno Técnico Externo | Consulta     |  |  |  |  |
|                       | Consulta de Histórico        | Consulta           | x                        | X            | $\times$     |                                                  | X            |  |  |  |  |
|                       |                              | Consulta           | X                        | x            | x            | X                                                | X            |  |  |  |  |
|                       | Dados de Entidade            | Alterar            | $\mathsf{x}$             | X.           |              |                                                  |              |  |  |  |  |
|                       |                              | Acesso             | x                        | $\mathsf{x}$ |              |                                                  |              |  |  |  |  |
| Entidade              |                              | Consulta           | $\mathsf{x}$             | $\mathsf{x}$ |              |                                                  |              |  |  |  |  |
|                       | Gestão de sub-Entidades      | Alterar            | $\mathsf{x}$             | X            |              |                                                  |              |  |  |  |  |
|                       |                              | Inserir            | ×                        | ×            |              |                                                  |              |  |  |  |  |
|                       |                              | Consulta Histórico | $\mathsf{x}$<br>$\times$ |              |              |                                                  |              |  |  |  |  |
|                       |                              | Inativar           | $\pmb{\times}$           | x            |              |                                                  |              |  |  |  |  |
| Candidaturas          | Avisos                       | Consulta           | $\mathsf{x}$             | $\mathsf{x}$ | $\times$     | $\mathsf{x}$                                     | $\mathsf{x}$ |  |  |  |  |
|                       |                              | Consulta           | x                        | $\mathsf{x}$ |              |                                                  | $\times$     |  |  |  |  |
|                       | Gestão de Utilizadores       | Alterar            | X                        | x            |              |                                                  |              |  |  |  |  |
| Administração         |                              | Inserir            | x                        | ×            |              |                                                  |              |  |  |  |  |
|                       | Alterar Senha                | Acesso             | X                        | x            | $\mathsf{x}$ | $\mathsf{x}$                                     | X.           |  |  |  |  |
|                       | Caracterização de Utilizador | Acesso             | x                        | $\mathsf{x}$ |              |                                                  |              |  |  |  |  |
|                       |                              | Desassociar        | X                        | $\mathsf{x}$ |              |                                                  |              |  |  |  |  |
| Contratos             |                              | Acesso             | $\mathsf{x}$             | $\mathsf{x}$ | $\mathsf{x}$ |                                                  |              |  |  |  |  |
| <b>Conta Corrente</b> |                              | Acesso             | $\mathbf x$              | $\mathsf{x}$ | $\mathsf{x}$ |                                                  | $\mathsf{x}$ |  |  |  |  |

Figura 5 - Perfis de Utilizador e suas funcionalidades

- <span id="page-9-1"></span> Super-utilizador: Perfil com acesso total a todas as funcionalidades e permissões para registo e submissão. A submissão é validada pela introdução do NIF coletivo /password AT.
- Técnico Interno: perfil com acesso a funcionalidades e permissões para registo, disponível para os utilizadores afetos às entidades beneficiárias (colaboradores internos).
- Técnico Externo: perfil com acesso a funcionalidades e permissões para registo, disponível para os utilizadores externos às entidades beneficiárias, por exemplo consultor, ROC ou Contabilista Certificado.
- Consulta: Perfil com acesso apenas de consulta.

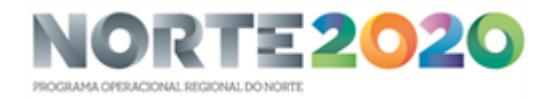

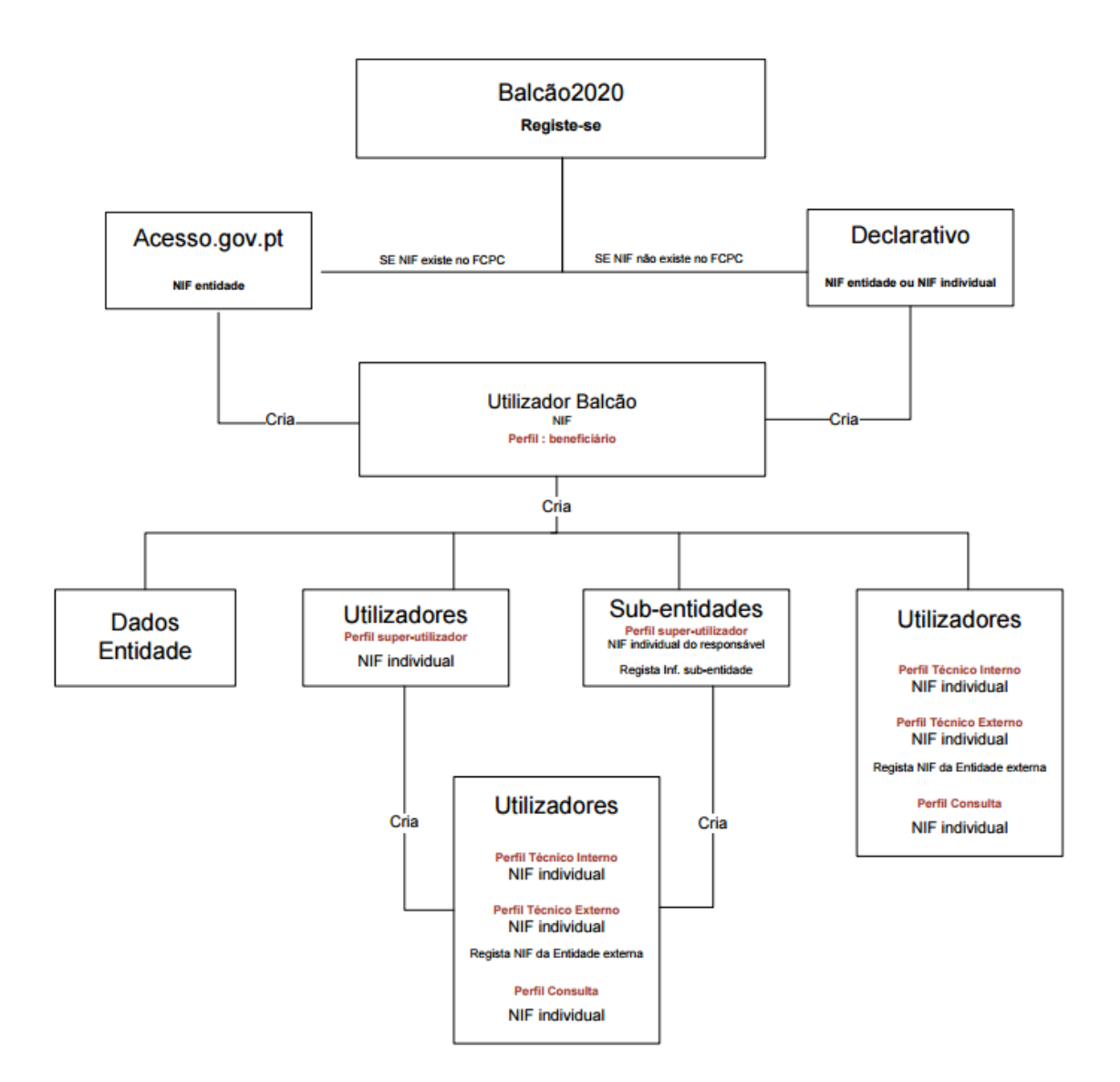

Figura 6 - Esquema de Registo no Balcão 2020 e Gestão de Utilizadores

<span id="page-10-0"></span>Os utilizadores (NIF individuais) serão assim responsáveis pelas ações permitidas a esses perfis.

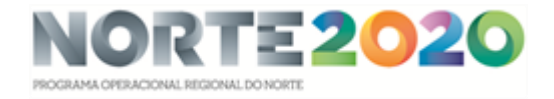

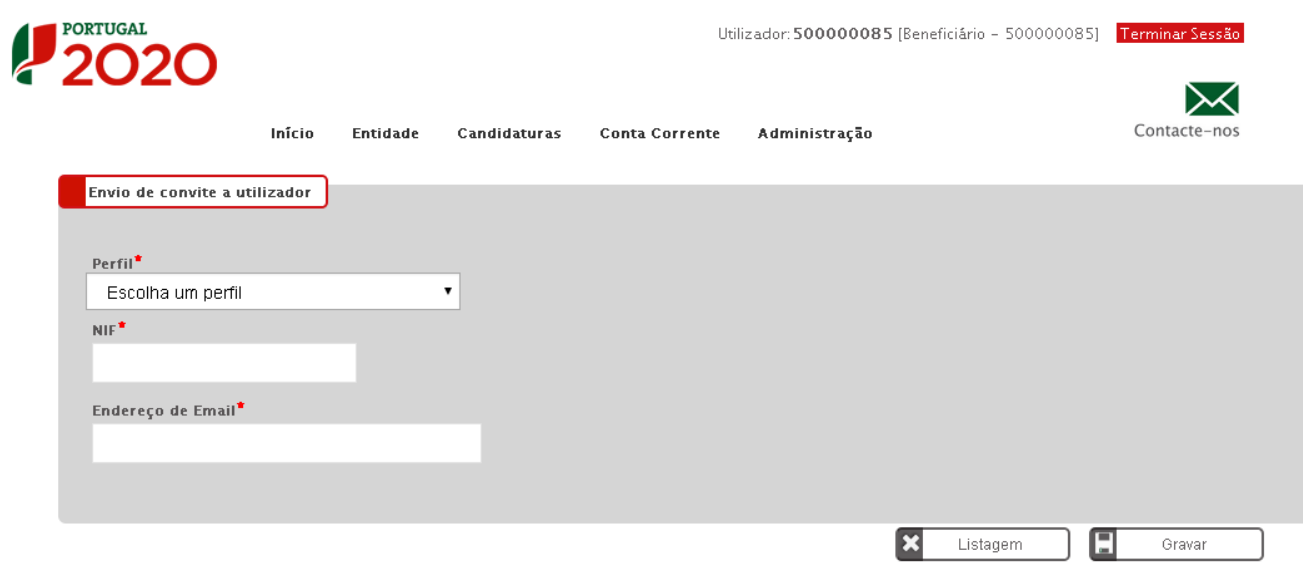

Só o Beneficiário e o Super-Utilizador poderão criar novos perfis de utilizador. Para tal deverão selecionar a opção Inserir em Gestão de Utilizadores e atribuir um perfil ao novo utilizador, utilizando para isso o NIF do novo utilizador e o seu email.

Ao clicar Gravar este receberá automaticamente um email com o convite e o Link para aceder. Esse Link irá reencaminhá-lo diretamente para o Balcão 2020 e terá apenas que entrar criando para o efeito uma password pessoal. Posteriormente será necessário inserir também as credenciais da Autoridade Tributárias (as mesmas que utiliza para aceder ao site das Finanças, por exemplo).

Estas credenciais serão necessárias apenas uma vez. A partir daí os acessos fazem-se sempre através da password criada.

<span id="page-11-0"></span>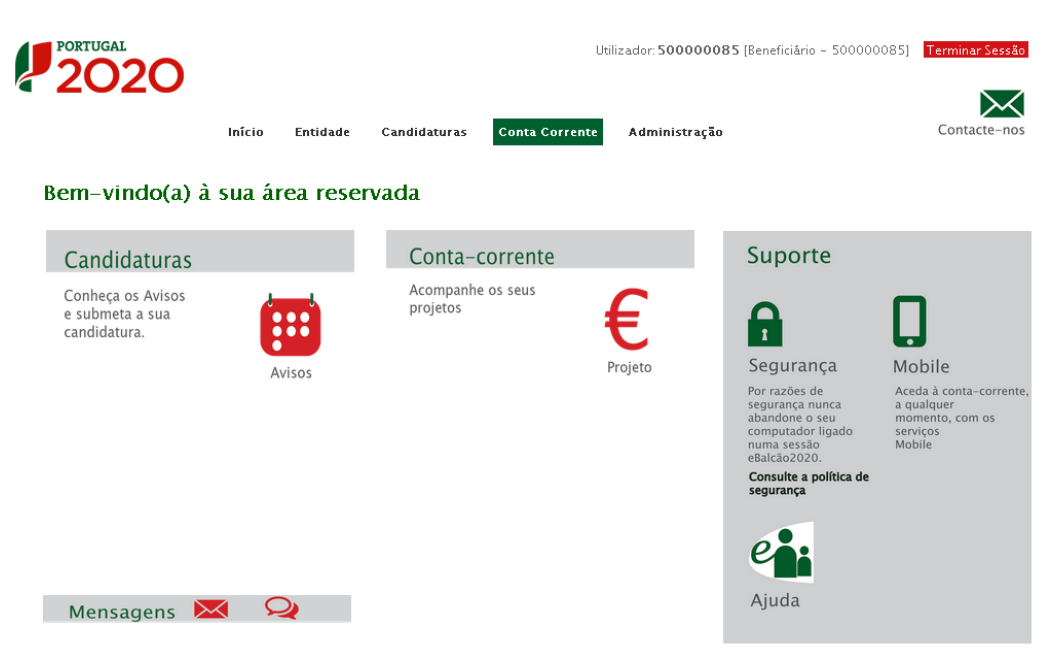

Figura 7 - Página inicial da Área Reservada – Conta-corrente

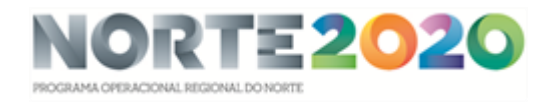

Dá acesso a uma página com todas as contas e valores relativos às diversas operações submetidas pela entidade beneficiária em questão.

| <b>PORTUGAL</b>           |                                                                                |                                          |          |                              |                       |                 |                 | Utilizador: 500000085 [Beneficiário - 500000085] Terminar Sessão |                       |                                                      |                    |                     |                                                                  |                     |                       |  |
|---------------------------|--------------------------------------------------------------------------------|------------------------------------------|----------|------------------------------|-----------------------|-----------------|-----------------|------------------------------------------------------------------|-----------------------|------------------------------------------------------|--------------------|---------------------|------------------------------------------------------------------|---------------------|-----------------------|--|
|                           |                                                                                | Início                                   | Entidade | Candidaturas                 | <b>Conta Corrente</b> |                 | Administração   |                                                                  |                       |                                                      | Contacte-nos       |                     |                                                                  |                     |                       |  |
|                           | Conta-Corrente                                                                 |                                          |          |                              |                       |                 |                 |                                                                  |                       |                                                      |                    |                     |                                                                  |                     |                       |  |
| Código Concurso           |                                                                                |                                          |          |                              |                       |                 |                 |                                                                  |                       |                                                      |                    |                     |                                                                  |                     |                       |  |
|                           | Designação da Operação                                                         |                                          |          | Código Universal             |                       |                 |                 |                                                                  | Estado da Candidatura |                                                      |                    |                     |                                                                  |                     |                       |  |
|                           |                                                                                |                                          |          |                              |                       |                 |                 |                                                                  | Escolha uma opção     |                                                      | $\pmb{\mathrm{v}}$ |                     |                                                                  |                     |                       |  |
| Candidaturas Disponíveis: | Designação                                                                     |                                          |          |                              |                       | Aprovado        |                 | Pedidos<br>Pagamento<br><b>Apresentados</b>                      |                       | Exportar Excel<br><b>Pedidos Pagamento Validados</b> |                    |                     | Limpar<br><b>Pedidos</b><br>Pagamento<br>a Aguardar<br>Validação | $\alpha$            | Pesquisar<br>Apoio    |  |
| Código<br><b>Concurso</b> | da<br>Operação                                                                 | Código Universal *                       |          | <b>Estado</b><br>Candidatura | Custo<br><b>Total</b> | Elegivel        | Apoio           | <b>Custo Total</b>                                               | Custo<br><b>Total</b> | Elegivel                                             | Não.<br>Elegivel   | Apoio               | <b>Custo Total</b>                                               | Apoio<br>Pago       | Validado<br>por Pagar |  |
| ALT20-62-<br>$2015 - 11$  |                                                                                | Sbca4fea-1a5d-4374-a05e-<br>cdc13c7d73c0 |          | Em.<br>preenchimento         | $0,00 \in$            | $0,00 \in$      | $0,00 \in$      | $0,00 \in$                                                       | $0,00 \in$            | $0,00 \in$                                           | $0,00 \in$         | $0,00 \in$          | $0,00 \in$                                                       | $0,00 \in$          | 0,00 € Acesso         |  |
| POCH-70-<br>$2015 - 10$   |                                                                                | a4f9e8a1-5a06-4300-ba22-                 |          | Em                           | $0,00 \in$            | $0,00 \in$      | $0,00 \in$      | $0,00 \in$                                                       | $0,00 \in$            | $0,00 \in$                                           | $0,00 \in$         | $0,00 \in$          | $0,00 \in$                                                       | $0,00 \in$          | 0,00 € Acesso         |  |
|                           |                                                                                | 77bf0dd01183                             |          | preenchimento                |                       |                 |                 |                                                                  |                       |                                                      |                    |                     |                                                                  |                     |                       |  |
| ALT20-16-<br>$2015 - 01$  | Regeneração<br>Urbana de<br>Sines - Plano<br>de<br>Comunicação<br>$\mathbf{H}$ | ALT20-04-0516-FEDER-<br>000001           |          | Aprovada                     | $100 -$<br>000,00€    | 100 000,00<br>€ | 80 000,00<br>£. | $0.00 \text{ } \in$                                              | $0.00 \text{ } \in$   | 0.00E                                                | 0.00E              | $0.00 \text{ } \in$ | 0.00E                                                            | $0.00 \text{ } \in$ | 0,00 € Acesso         |  |

<span id="page-12-0"></span>Figura 8 - Quadro relativo à Conta-corrente da entidade beneficiária

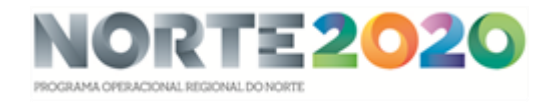

# <span id="page-13-0"></span>Criar uma candidatura

| <b>PORTUGAL</b><br>2020                              |                                                         |                               |                       |               | Utilizador: 500000085 [Beneficiário - 500000085]                                                                                                    | Terminar Sessão                                                                          |
|------------------------------------------------------|---------------------------------------------------------|-------------------------------|-----------------------|---------------|----------------------------------------------------------------------------------------------------|------------------------------------------------------------------------------------------|
|                                                      | Início<br>Entidade<br>Bem-vindo(a) à sua área reservada | Candidaturas<br>Avisos        | <b>Conta Corrente</b> | Administração |                                                                                                    | Contacte-nos                                                                             |
| Candidaturas                                         |                                                         | Conta-corrente                |                       |               | Suporte                                                                                                    |                                                                                          |
| Conheça os Avisos<br>e submeta a sua<br>candidatura. | 88                                                      | Acompanhe os seus<br>projetos |                       |               | $\overline{\mathbf{r}}$                                                                                                    |                                                                                          |
|                                                      | Avisos                                                  |                               |                       | Projeto       | Segurança<br>Por razões de<br>segurança nunca<br>abandone o seu<br>computador ligado<br>numa sessão<br>eBalcão2020.<br>Consulte a política de<br>segurança | Mobile<br>Aceda à conta-corrente,<br>a qualquer<br>momento, com os<br>servicos<br>Mobile |
| Mensagens                                            |                                                         |                               |                       |               | Ajuda                                                                                                    |                                                                                          |

Figura 9 - Página inicial da Área Reservada - Candidaturas

<span id="page-13-1"></span>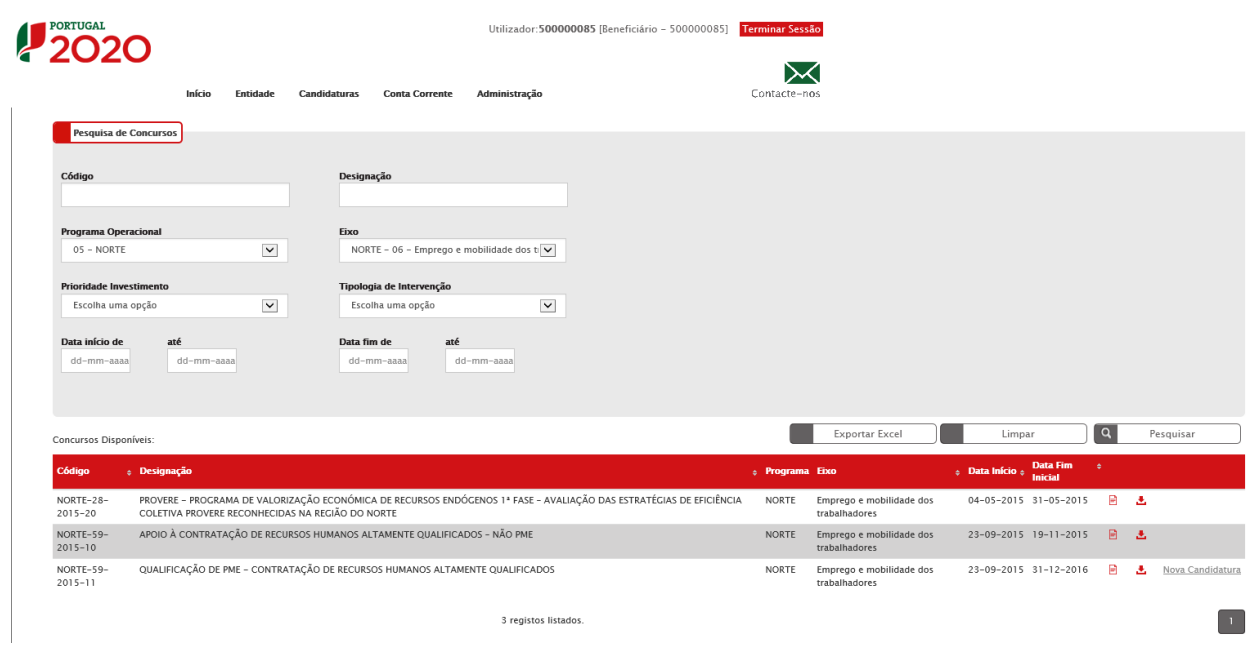

O menu Candidaturas – Avisos dá acesso a uma página de pesquisa de todos os Concursos abertos, podendo apenas submeter uma candidatura quando aparece o link para Nova Candidatura, dando assim início ao processo de submissão de uma Candidatura àquele Aviso específico.

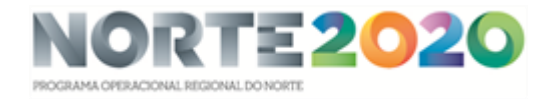

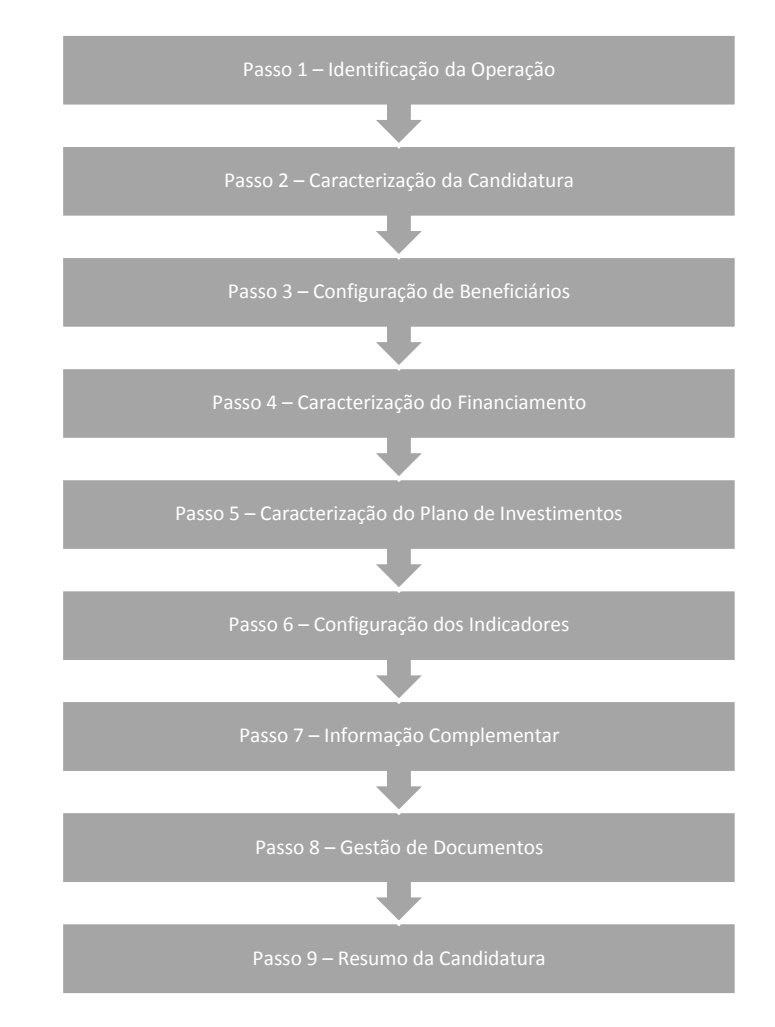

A introdução de uma nova Candidatura deverá ser efetuada através dos seguintes passos:

Para inserir uma candidatura, aceda ao Passo1. Identificação da operação; após preenchimento deste passo, se passar ao seguinte, a candidatura fica automaticamente registada, com a designação registada.

Em qualquer momento do preenchimento do formulário, pode sair carregando no botão "Terminar sessão" (no canto superior direito); a candidatura ficará guardada até voltar a aceder à mesma. Nesta fase, poderá efetuar alterações à candidatura.

Após submissão da candidatura, será enviado um e-mail de confirmação ao beneficiário principal e ao técnico responsável pela operação. Nesta fase já não poderá efetuar qualquer alteração à candidatura; a mesma está submetida e apenas pode ser visualizada ou impressa.

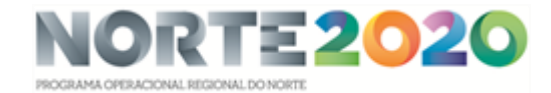

# <span id="page-15-0"></span>Passo 1 - Identificação da Operação

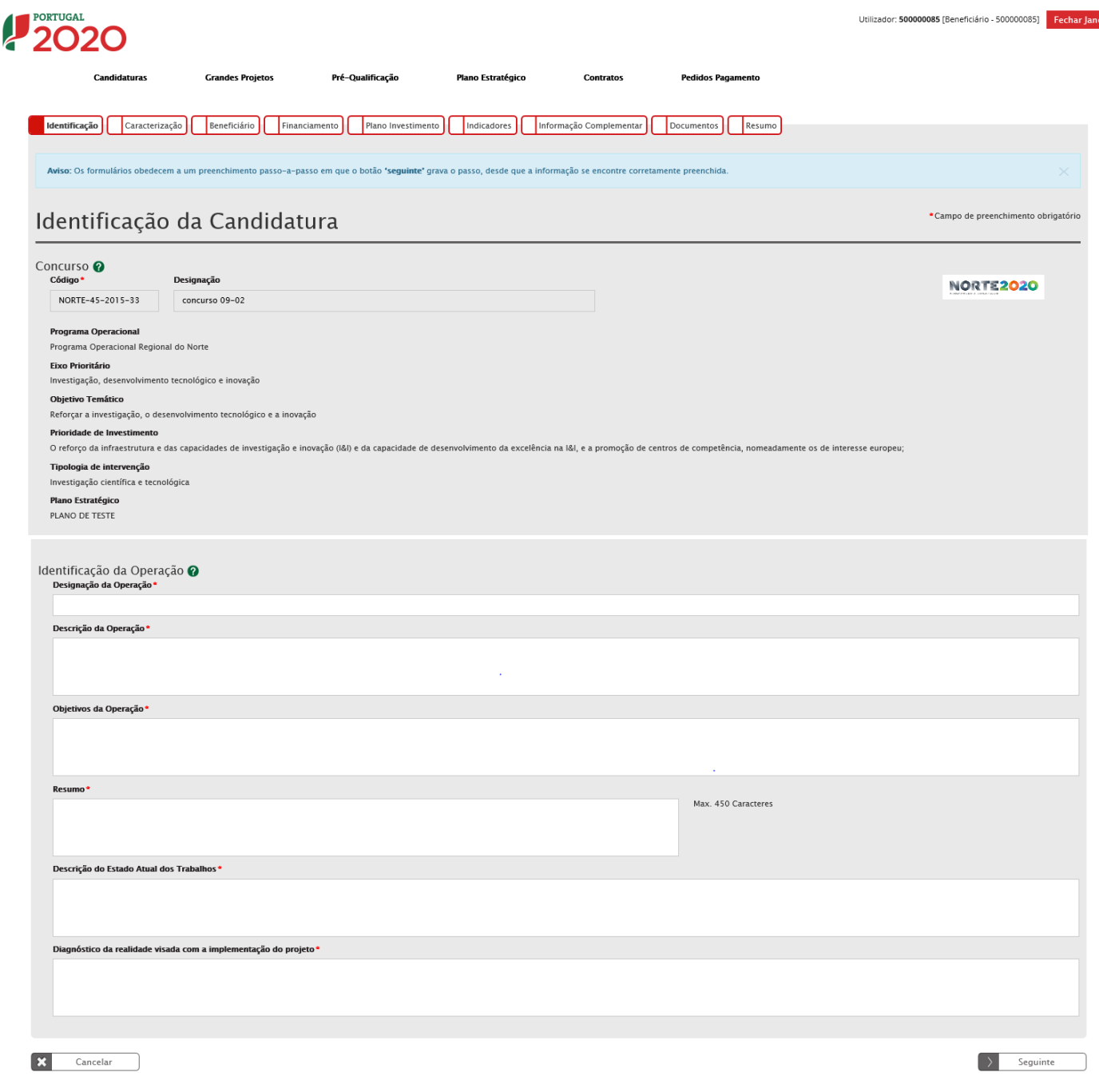

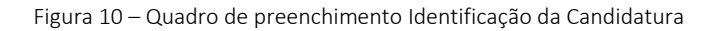

<span id="page-15-1"></span>Concurso: Os campos surgem pré-preenchidos pois estão relacionados com a Candidatura a apresentar (dados relativos ao Aviso).

No caso de uma candidatura ao NORTE 2020, neste ecrã surge sempre visível o logo do Programa.

De seguida tem início o Formulário de Candidatura propriamente dito. Todos os campos assinalados com \* são de preenchimento obrigatório.

Em baixo surgem sempre os botões Cancelar e Seguinte. Ao clicar no botão seguinte é possível Guardar a informação que já submetida nos campos preenchidos. De qualquer forma existe também a possibilidade de Guardar Temporariamente, caso seja necessário sair da aplicação e retomar à candidatura posteriormente.

Identificação da Operação: A Identificação da Operação inclui diversos campos, todos eles de preenchimento obrigatório. O Resumo tem um limite máximo de 450 caracteres e para os outros o limite é de 3000 caracteres.

Designação da Operação: Nome genérico a dar ao projeto a desenvolver no âmbito da candidatura a apresentar e que deve transmitir clara e diretamente a ideia do projeto.

Descrição da Operação: Descrição sumária das operações a levar a cabo no âmbito do projeto. Esta descrição deverá ser complementada em sede de memória descritiva das operações (que deverá incluir a justificação, os objetivos e a descrição de todas as atividades, dando coerência aos restantes elementos da candidatura e permitindo identificar física e temporalmente o objetivo das operações, isto é, o conjunto dos resultados decorrentes da concretização do objeto cofinanciado, por forma a permitir aferir o seu enquadramento no Eixo Prioritário do Programa em causa).

Resumo: Tentativa de explicar com o máximo de 450 caracteres, em que consiste um projeto que se pretende apresentar.

Descrição do estado atual dos trabalhos: Solicitação de pormenores acerca das fases em que se encontra a operação visada na candidatura.

Diagnóstico da realidade visada com a implementação do projeto: Em linha com o campo anterior, solicita pormenores acerca de como se encontram no momento presente os locais e/ou as situações sobre as quais o projeto irá incidir e a previsão de como esses serão alterados com a concretização das operações tidas em conta no âmbito da candidatura.

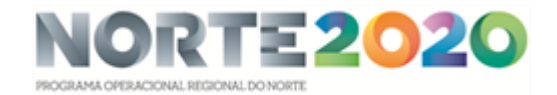

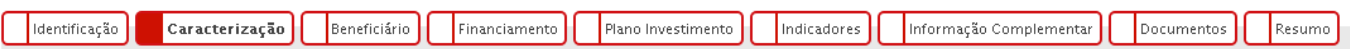

# <span id="page-17-0"></span>Passo 2 - Caracterização da Candidatura

**.** 

| Identificação<br>Caracterização                                                            | Beneficiário                | Financiamento<br>Plano Investimento | Indicadores                      | Informação Complementar | Documentos<br>Resumo |                                     |
|--------------------------------------------------------------------------------------------|-----------------------------|-------------------------------------|----------------------------------|-------------------------|----------------------|-------------------------------------|
|                                                                                            |                             |                                     |                                  |                         |                      |                                     |
| Caracterização da Candidatura                                                              |                             |                                     |                                  |                         |                      | *Campo de preenchimento obrigatório |
|                                                                                            |                             |                                     |                                  |                         |                      |                                     |
|                                                                                            |                             |                                     |                                  |                         |                      |                                     |
| Calendarização prevista @                                                                  |                             |                                     |                                  |                         |                      |                                     |
| Data prevista de Início*                                                                   | Data prevista de Conclusão* |                                     |                                  |                         |                      |                                     |
| dd-mm-aaaa                                                                                 | dd-mm-aaaa                  |                                     |                                  |                         |                      |                                     |
|                                                                                            |                             |                                     |                                  |                         |                      |                                     |
| Localização da Operação @                                                                  |                             |                                     |                                  |                         |                      |                                     |
| Escolha a localização, com a selecção das unidades territoriais, ao nivel mais adequado: * |                             |                                     |                                  |                         |                      |                                     |
| Adicionar Freguesia                                                                        |                             | Adicionar Concelho                  | Adicionar NUTS III               |                         | Adicionar NUTS II    |                                     |
| Localizações já selecionadas:                                                              |                             |                                     |                                  |                         |                      |                                     |
| NUTS II                                                                                    | <b>NUTS III</b>             | Concelho                            |                                  | Frequesia               | Percentagem          |                                     |
|                                                                                            |                             |                                     | Não foi definida uma localização |                         |                      |                                     |
|                                                                                            |                             |                                     |                                  |                         |                      |                                     |
|                                                                                            |                             |                                     |                                  |                         |                      |                                     |
| Natureza do Investimento @                                                                 |                             |                                     |                                  |                         |                      |                                     |
| Código*<br>Designação                                                                      |                             |                                     |                                  |                         |                      |                                     |
|                                                                                            |                             |                                     | Selecionar Nat. Investimento     |                         |                      |                                     |
| Com utilização económica                                                                   |                             |                                     |                                  |                         |                      |                                     |
| Osim ONão                                                                                  |                             |                                     |                                  |                         |                      |                                     |
|                                                                                            |                             |                                     |                                  |                         |                      |                                     |
|                                                                                            |                             |                                     |                                  |                         |                      |                                     |

Figura 11 - Quadro de preenchimento Caracterização da Candidatura

<span id="page-17-1"></span>Data prevista de início – pretende-se que seja a data da primeira fatura ou documento de valor probatório equivalente ou do primeiro auto de consignação, relativa ao investimento. Regra geral, corresponde ao início físico do investimento. De referir que toda a faturação do investimento de data anterior a 1 de janeiro de 2014, caso exista, constitui despesa não elegível da operação.

Data prevista de conclusão<sup>1</sup> – pretende-se que seja a data prevista do último documento que comprovará a quitação a efetuar pelo beneficiário relativo ao investimento, ou seja, a data-valor do movimento bancário inerente ao último pagamento a realizar. Regra geral, a data do último comprovativo de pagamento corresponde à conclusão financeira do investimento.

Localização da Operação: Pretende-se que todos os campos sejam preenchidos, caracterizando as operações a realizar ao nível de Freguesia, Concelho, NUT (Nomenclatura das Unidades Territoriais II e III). No caso dos investimentos de natureza material, para os quais é claramente identificável a localização do investimento, a localização da operação deverá ser aquela onde o investimento irá ocorrer. No caso dos investimentos de natureza imaterial a localização da operação deverá ser a localização da entidade beneficiária, definida pela localização da sua sede ou pela localização da delegação ou estabelecimento responsável pela localização da operação.

<sup>&</sup>lt;sup>1</sup> De notar que esta data não marca o termo ou conclusão da operação, a qual pressupõe a realização de um conjunto de tarefas, quer por parte do beneficiário (por exemplo, apresentação do respetivo Relatório final) e da Autoridade de Gestão/ Organismo Intermédio (como a validação do pedido de pagamento de saldo e do respetivo Relatório final e o consequente reembolso dos 5% finais da comparticipação Fundo).

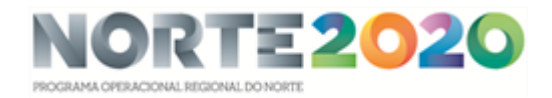

Percentagens de localização da operação: Percentagem correspondente ao investimento elegível a realizar em cada localização.

Natureza do Investimento: É possível filtrar a Natureza de Investimento através de uma Tabela que apresenta diversas alíneas partindo de 6 categorias principais para a natureza do investimento da operação:

- 1 Infraestruturas
- 2 Equipamento/material
- 3 Ações imateriais / Estudos
- 4 Assistência Técnica
- 5 Acesso ao Financiamento
- 6 Produtivo
- 7 Apoio ao Funcionamento

No caso da candidatura se enquadrar em mais do que um tipo, deverá ser selecionado o que tem maior peso no investimento.

Com utilização económica - Sim ou Não: A utilização económica deverá ser avaliada em função do uso futuro da infraestrutura para uma atividade económica sendo que o conceito de atividade económica está definido como a oferta de bens ou serviços num determinado mercado. Caso a infraestrutura, mesmo não atuando num mercado concorrencial e visando a prossecução de objetivos de interesse público, tenha uma utilização económica, deverá ser assinalado Sim.

# Classificação Económica:

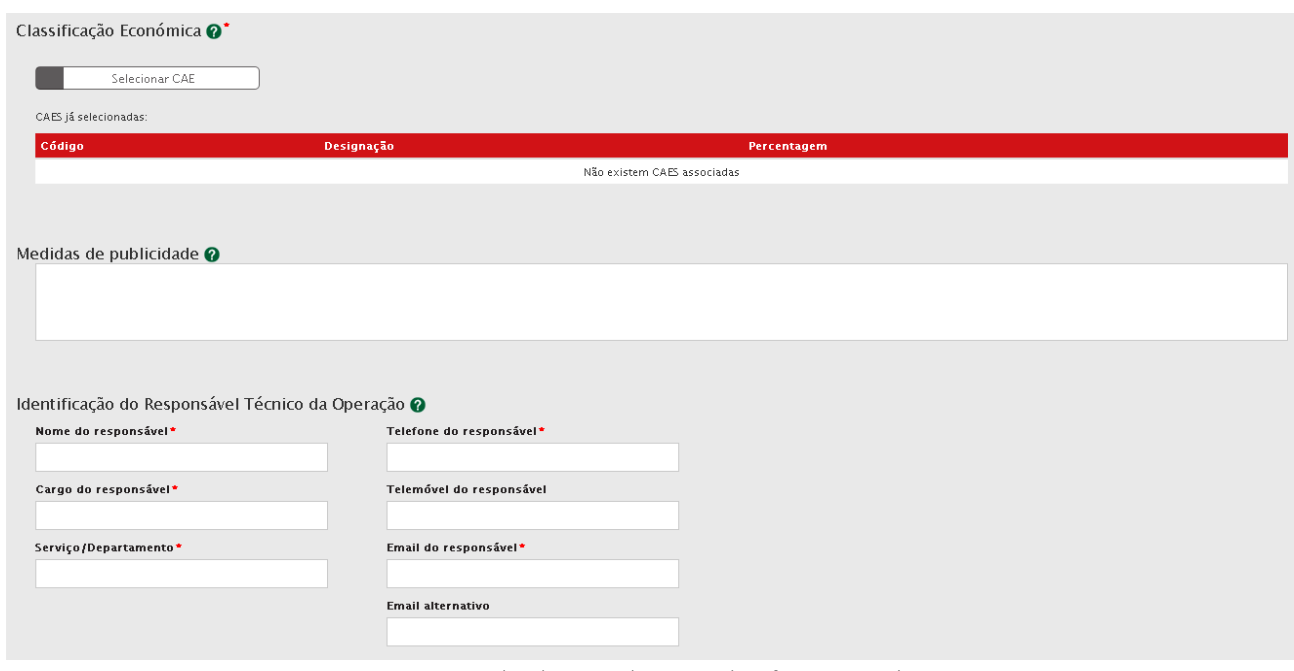

Figura 12 - Quadro de preenchimento Classificação Económica

<span id="page-18-0"></span>A CAE projeto /operação poderá ser distinta do CAE da entidade, devendo refletir o objetivo da candidatura e obedecer à classificação legal em vigor (Classificação Portuguesa das Atividades Económicas -Rev.3). Não confundir a CAE da operação com a CAE da entidade beneficiária, a qual é inscrita na ficha de "acreditação do beneficiário". O campo deve ser preenchido com uma CAE de 5 algarismos.

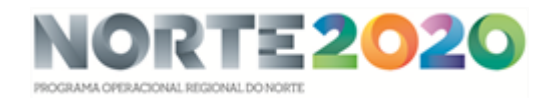

É também possível filtrar o código e a designação da CAE – Classificação de Atividade Económica através de um Quadro. A(s) CAE(s) deve(m) ser relativa(s) às operações a desenvolver no âmbito da candidatura.

Deverá ser indicada a percentagem de investimento elegível correspondente a cada CAE, em casos em que o projeto se enquadre em mais do que uma CAE.

Medidas de publicidade: Descrição de quais as medidas previstas para a publicitação das operações realizadas no âmbito da Candidatura, uma vez que existe a obrigatoriedade de publicitar todas as ações cofinanciadas. Esta exigência é imposta pelo nº3 do Artigo 115º do [Regulamento 1303/2013 de 17 de dezembro.](https://poseur.portugal2020.pt/Content/docs/Poseur/Reg_1303-2013.pdf)

Identificação do Responsável Técnico da Operação: A pessoa a indicar será o interlocutor responsável pela tramitação da candidatura junto do Programa Operacional e a quem serão dirigidos todos os pedidos de esclarecimento e as notificações. Será o responsável operacional perante o NORTE 2020.

São de preenchimento obrigatório os seguintes dados:

Nome do Responsável Cargo do Responsável Serviço/Departamento Telefone do Responsável Email do Responsável

#### Articulação com outras operações ou programas:

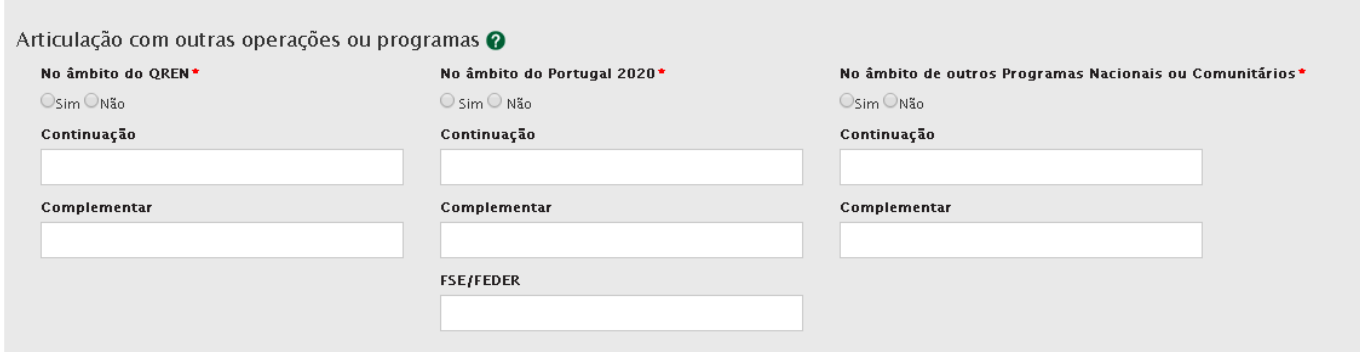

Figura 13 - Quadro de preenchimento Articulação com outras operações ou programas

<span id="page-19-0"></span>Indicação se a operação tem articulação com outros projetos no âmbito do QREN, Portugal 2020 ou outros Programas de apoio (nacionais ou comunitários) e indicação do código desses projetos. Apenas se se tratar de projetos já aprovados com financiamento contratualizado.

Se for uma fase subsequente de natureza idêntica, embora distinta do ponto de vista físico e financeiro, deverá indicarse "Continuação".

Se for de natureza distinta mas contribua para completar os resultados da candidatura anterior, deverá indicar-se "Complementar".

No caso do Portugal 2020, caso se trate de uma operação complementar a outra financiada pelo FSE – Fundo Social Europeu, deverá indicar-se o código do projeto.

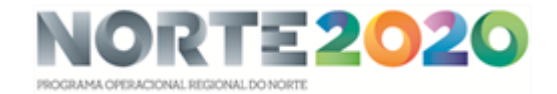

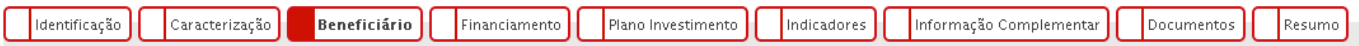

<span id="page-20-0"></span>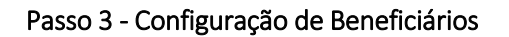

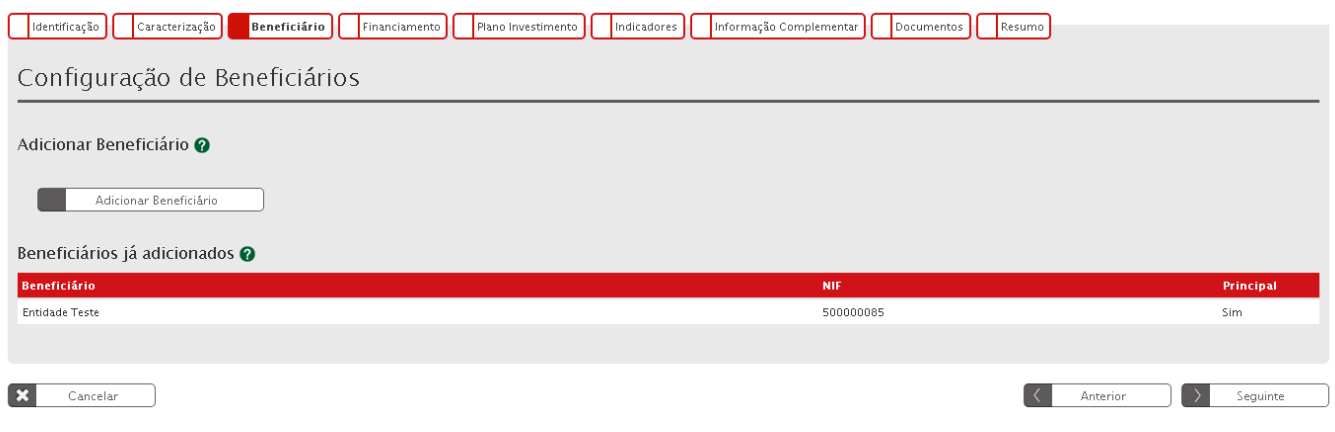

Figura 14 - Quadro de preenchimento Configuração de Beneficiários

<span id="page-20-1"></span>Adicionar Beneficiário: Seleção, através de uma lista, do(s) beneficiários(s) principais e secundários da operação.

Beneficiários já adicionados: Listagem que vai apresentando os beneficiários já adicionados à operação, sendo necessário atribuir a todos a respetiva percentagem de participação no investimento total. O somatório terá que ser 100%. Esta listagem encontra-se preenchida, por defeito, com o beneficiário principal introduzido nos campos anteriores.

Todos os beneficiários, para serem selecionados, deverão estar credenciados no Balcão Único. Apenas deverão ser adicionados os beneficiários que se constituam como parceiros na relação física e financeira dos investimentos.

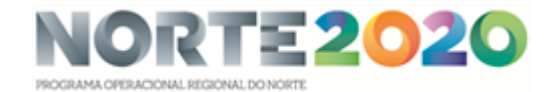

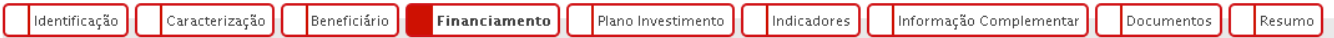

### <span id="page-21-0"></span>Passo 4 - Caracterização do Financiamento

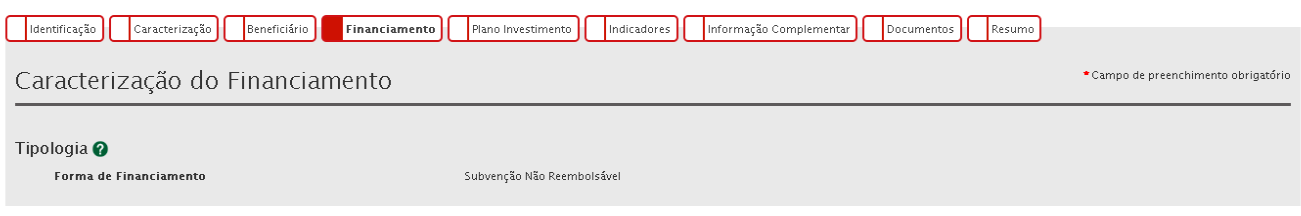

Figura 15 - Quadro de preenchimento Tipologia de Financiamento

### <span id="page-21-1"></span>Tipologia:

Forma de Financiamento: Indica a forma de financiamento da operação de acordo com o que se encontra definido à partida no Aviso de Abertura.

#### Financiamento da Operação:

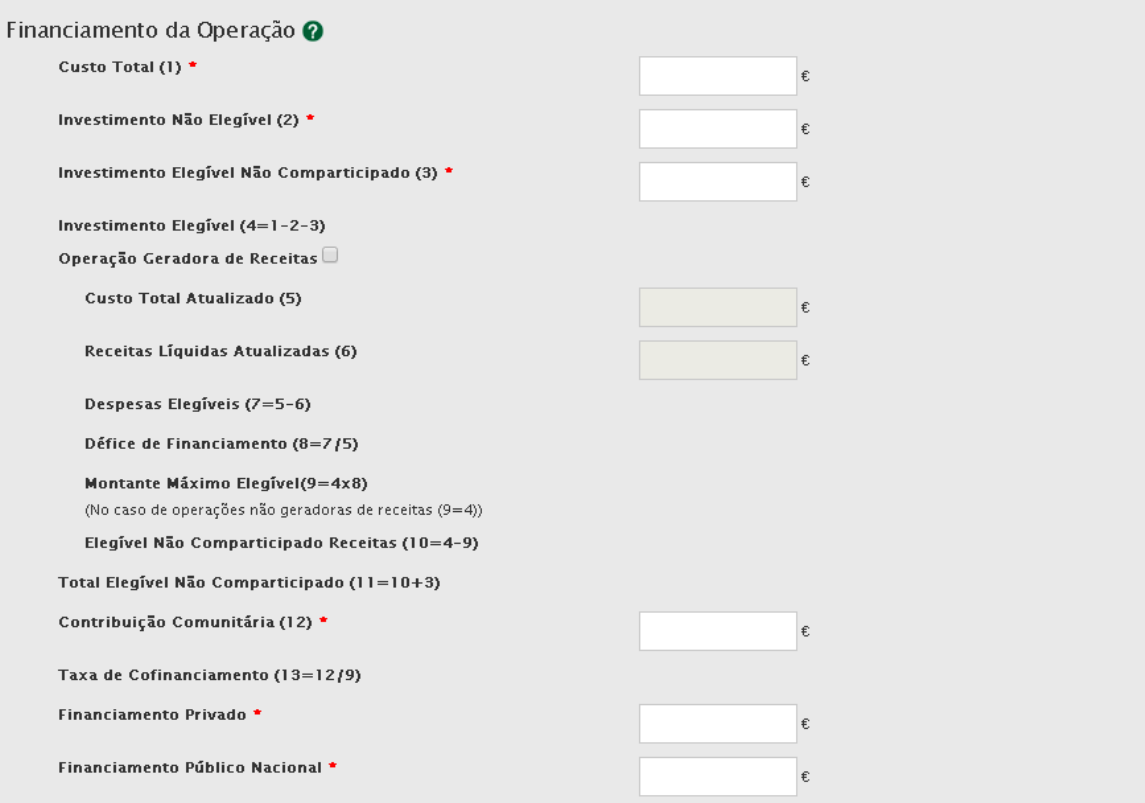

Figura 16 - Quadro de preenchimento Financiamento da Operação

<span id="page-21-2"></span>Custo Total: Total das despesas associadas à concretização da operação, incluindo o IVA se não dedutível e mesmo quando não é elegível.

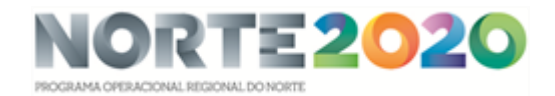

Investimento Não Elegível: Despesas associadas à concretização da operação, cuja natureza e/ou data de realização não se enquadram nas regras nacionais e/ou comunitárias que lhe são aplicáveis para efeitos da atribuição de cofinanciamento comunitário. Também podem aqui ser incluídas outras despesas que o beneficiário considere não apresentar a cofinanciamento.

Investimento Elegível Não Comparticipado: Investimento elegível que excede os limites de elegibilidade regulamentarmente definidos, tais como a utilização de custos padrão e custos máximos de referência.

Investimento Elegível: Custo Total deduzido do investimento não elegível e do investimento elegível não comparticipado.

Operação Geradora de Receitas: Operação que gera receita líquida após a sua conclusão, na aceção do artigo 61º do [Regulamento \(UE\) nº 1303/2013,](https://poseur.portugal2020.pt/Content/docs/Poseur/Reg_1303-2013.pdf) a evidenciar através de [Análise Custo-Benefício \(ACB\)](https://poseur.portugal2020.pt/media/3987/manual-acb-com-dez-2014.pdf) ou [Estudo de Viabilidade](https://poseur.portugal2020.pt/media/38126/nota-de-orienta%C3%A7%C3%B5es-para-an%C3%A1lise-financeira.pdf)  [Financeira \(EVF\).](https://poseur.portugal2020.pt/media/38126/nota-de-orienta%C3%A7%C3%B5es-para-an%C3%A1lise-financeira.pdf)

Custo Total Atualizado: Montante atualizado do Custo Total, excluindo as contingências (ex: revisão de preços).

Receitas Líquidas Atualizadas: Receitas atualizadas deduzidas dos custos operacionais e dos custos de substituição de equipamento de vida curta e, se aplicável, somado o valor residual do investimento.

Despesas Elegíveis Atualizadas: Custo total atualizado deduzido do montante das receitas líquidas atualizadas.

Défice de Financiamento: Percentagem dos custos de investimento que não é financiada pelo próprio projeto através das suas receitas líquidas.

Montante Máximo Elegível: Montante de investimento resultante da aplicação do pro-rata de receita líquida.

Elegível não Comparticipado - Receitas: Montante de investimento que não é cofinanciado em resultado da aplicação do pro-rata de receita líquida.

Total Elegível não Comparticipado: Somatório do montante do investimento elegível não comparticipado com o montante de investimento elegível que não é cofinanciado em resultado da aplicação do pro-rata de receita líquida.

Contribuição Comunitária: Montante do cofinanciamento do Fundo para aplicação devida do cofinanciamento (não pode ultrapassar a taxa máxima de financiamento do Aviso).

Taxa de Cofinanciamento: Percentagem do cofinanciamento do Fundo aplicável ao montante máximo elegível da operação.

Financiamento Privado: Montante relativo à contrapartida privada do investimento. Aplicável nos casos em que os beneficiários são de natureza privada e independentemente da origem do financiamento.

Financiamento Público Nacional: Montante relativo à contrapartida pública nacional do investimento.

Sempre que o valor for 0 (zero) deverá ser introduzido na mesma para que o campo não fique em branco

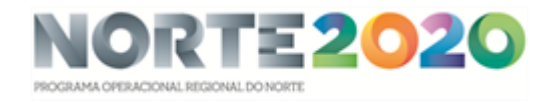

Fontes de Contrapartida Privada: Pretende-se aqui uma caracterização da contrapartida privada por fonte de financiamento.

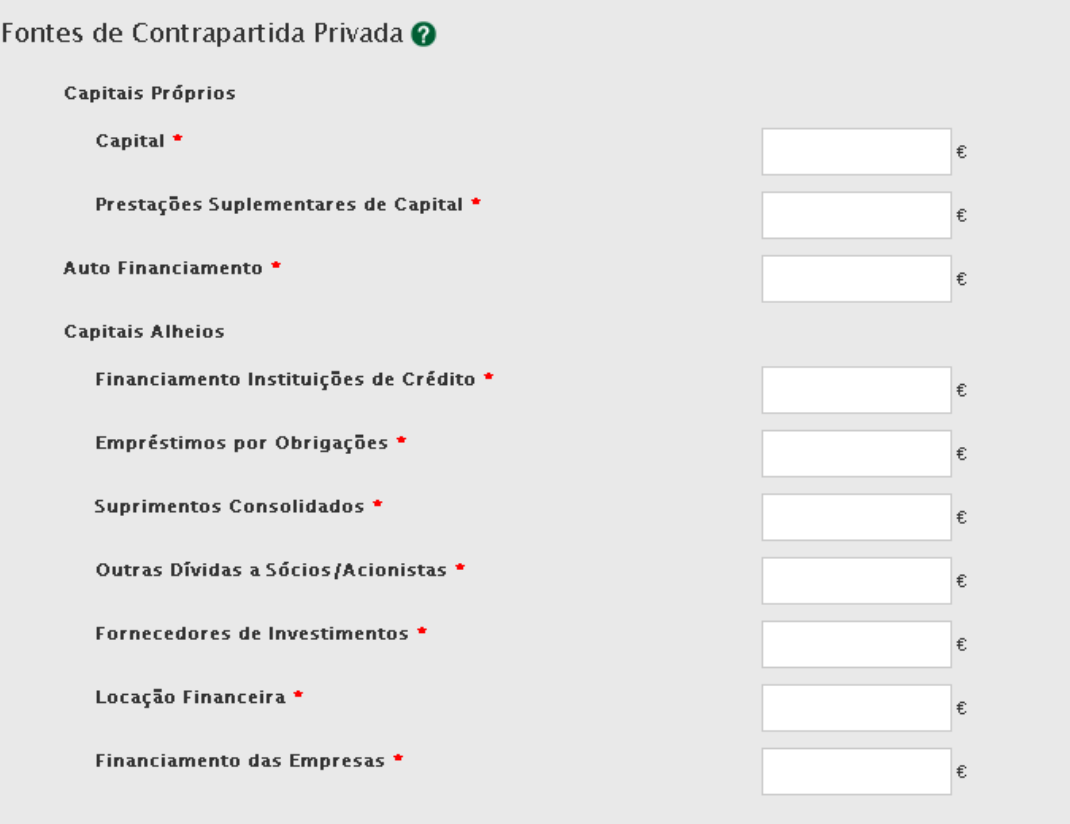

Figura 17 - Quadro de preenchimento Fontes de Contrapartida Privada

# <span id="page-23-0"></span>Capitais Próprios:

# Capital

Prestações Suplementares de Capital

# Auto Financiamento

#### Capitais Alheios:

- Financiamento Instituições de Crédito Empréstimos por Obrigações Suprimentos Consolidados Outras Dívidas a Sócios/Acionistas Fornecedores de Investimentos
- Locação Financeira
- Financiamento das Empresas

### Fontes de Contrapartida Pública Nacional:

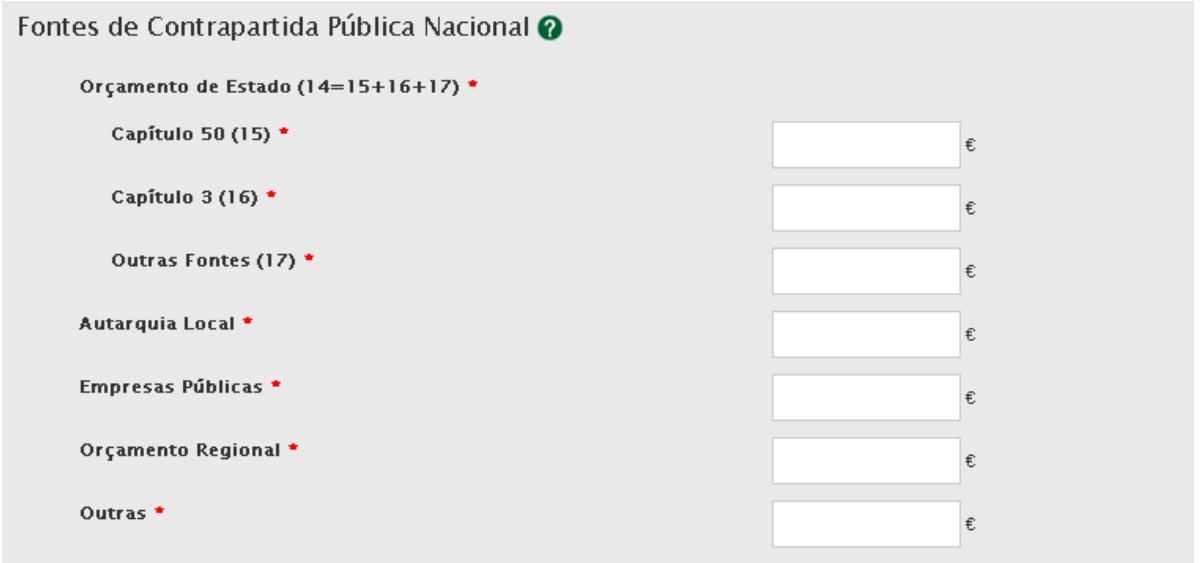

Figura 18 - Quadro de preenchimento Fontes de Contrapartida Pública Nacional

<span id="page-24-0"></span>No que respeita às fontes de contrapartida pública nacional, deverá ser tido em atenção o tipo de fonte de financiamento em função da inscrição do valor dessa contrapartida no orçamento da(s) entidade(s) beneficiária(s).

Orçamento de Estado: Quando a contrapartida nacional está inscrita no PIDDAC, no Orçamento de funcionamento ou noutras rubricas do Orçamento de Estado, do proponente que apresenta a candidatura.

Deverá ser assinalado se o financiamento nacional se encontra inscrito no Capº 50º do OE (orçamento de investimento), Capº 3º (orçamento de funcionamento) ou noutras rubricas do Orçamento de Estado (Outras Fontes).

Autarquia Local: Quando a contrapartida nacional está inscrita no orçamento da autarquia, dos serviços municipalizados, Associação de Municípios, Comunidades Urbanas, Áreas Metropolitanas, entre outras.

Empresas Públicas: Quando a contrapartida nacional está inscrita no orçamento de empresas que constituem o sector empresarial do Estado, o sector empresarial local ou o sector empresarial regional, independentemente da sua forma jurídica – SA, EP, EPE, EM, EIM ou outras.

Orçamento Regional: Quando a contrapartida nacional está inscrita no orçamento das Regiões Autónomas.

Outras: Quando a contrapartida nacional está inscrita no orçamento de outras entidades, que não as identificadas anteriormente, mas cujo financiamento é equiparado a público (criadas para satisfazer especificamente necessidades de interesse geral com carácter não industrial ou comercial, dotadas de personalidade jurídica, e onde o Estado, as Autarquias locais, as autoridades regionais ou outros organismos de direito público financiem maioritariamente a sua atividade ou estejam sujeitas ao seu controlo de gestão ou estejam representados maioritariamente nos órgãos de administração, direção ou fiscalização).

#### Operações com contrapartida pública/OE:

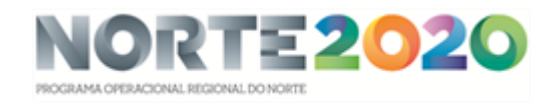

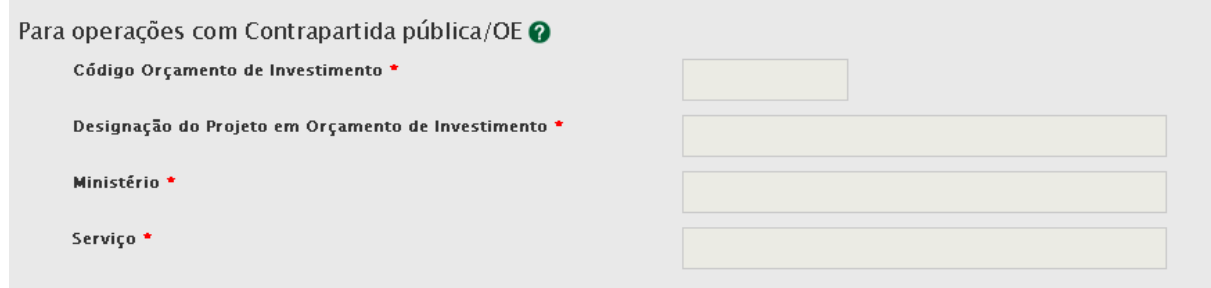

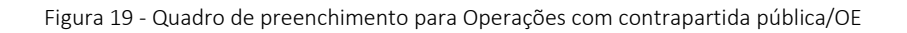

<span id="page-25-0"></span>Campos destinados a operações com contrapartida pública nacional inserida no Orçamento de Estado/Orçamento de Investimento. Para estes casos deve ser assinalado:

Código Orçamento de Investimento Designação do Projeto em Orçamento de Investimento Ministério Serviço

#### Recurso a empréstimo BEI:

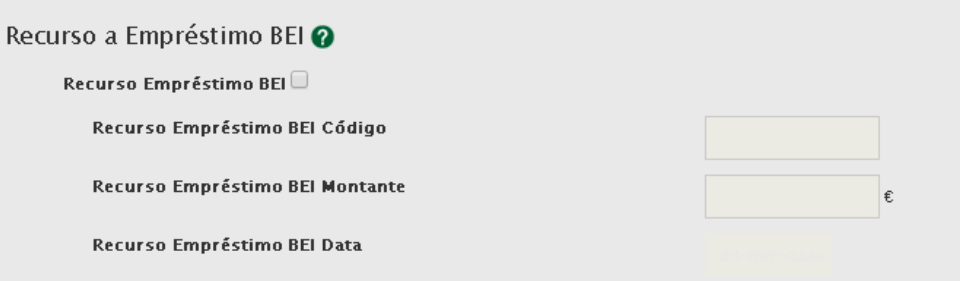

Figura 20 - Quadro de preenchimento Recurso a empréstimo BEI

<span id="page-25-1"></span>Necessidade de identificar se a operação é beneficiária de empréstimo do Banco Europeu de Investimento. Em caso afirmativo, deverá ser colocado o código e o montante desse mesmo empréstimo.

O montante máximo de financiamento da operação não poderá ultrapassar 90% do custo total de investimento (excluindo não elegibilidades ao BEI) quando considerado o financiamento BEI + Financiamento FEDER.

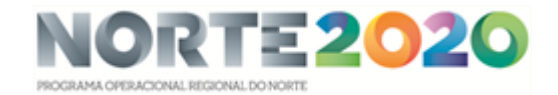

| Identificação<br>Caracterizac | Beneficiário II | <b>I</b> Financiamento <b>II</b> | <b>Plano Investimento II</b> | Indicadores II | Documentos | i Kesum |
|-------------------------------|-----------------|----------------------------------|------------------------------|----------------|------------|---------|

<span id="page-26-0"></span>Passo 5 - Caracterização do Plano de Investimento

|                             | Selecione a opção seguinte para adicionar um componente: *    |                     |                     |                 |                                        |            |                        |            |                                  |                              |                    |
|-----------------------------|---------------------------------------------------------------|---------------------|---------------------|-----------------|----------------------------------------|------------|------------------------|------------|----------------------------------|------------------------------|--------------------|
|                             |                                                               |                     |                     |                 |                                        |            |                        |            |                                  |                              |                    |
| Componentes já adicionados: | Adicionar Componente                                          |                     |                     |                 |                                        |            |                        |            |                                  |                              |                    |
| Componente                  | Designação                                                    |                     | <b>Beneficiário</b> |                 | Inv. Elegivel                          |            | Inv. Não Elegível      |            | Inv. Elegível Não Comparticipado |                              | <b>Custo Total</b> |
|                             |                                                               |                     |                     |                 | Não existe nenhum componente associado |            |                        |            |                                  |                              |                    |
|                             |                                                               |                     |                     |                 |                                        |            |                        |            |                                  |                              |                    |
|                             | Repartição Anual do Investimento por Fonte de Financiamento @ | Orçamento           | <b>Autarquias</b>   | <b>Empresas</b> | Orçamento                              |            |                        |            |                                  | Inv. Elegível Não            | Inv. Não           |
| Ano                         | FEDER/FC                                                      | Estado              | Locais              | Públicas        | Regional                               |            | Outras Despesa Pública | Privado    |                                  | Inv. Elegível Comparticipado | Elegível           |
| Total<br>Esperado           | 10,00€                                                        | $0.00 \text{ } \in$ | $0.00 \text{ } \in$ | $0.00 \in$      | $0.00 \text{ } \in$                    | $0.00 \in$ |                        | $0,00 \in$ |                                  | $0.00 \in$                   | $0.00 \in$         |
| 2014                        | 0,00                                                          | 0,00                | 0,00                | 0,00            | 0,00                                   | 0,00       | $0,00 \in$             | 0.00       | $0,00 \in$                       | 0,00                         | 0,00               |
| 2015                        | 0,00                                                          | 0.00                | 0,00                | 0,00            | 0,00                                   | 0,00       | $0,00 \in$             | 0.00       | $0.00 \text{ } \in$              | 0.00                         | 0.00               |
| 2016                        | 0,00                                                          | 0,00                | 0,00                | 0,00            | 0,00                                   | 0,00       | $0,00 \in$             | 0,00       | $0.00 \text{ } \in$              | 0,00                         | 0,00               |
| 2017                        |                                                               |                     |                     |                 |                                        |            | $0,00 \in$             |            | $0.00 \text{ } \in$              |                              |                    |
|                             | 0,00                                                          | 0,00                | 0,00                | 0,00            | 0,00                                   | 0,00       |                        | 0,00       |                                  | 0.00                         | 0,00               |
|                             |                                                               | 0,00                | 0,00                | 0,00            | 0,00                                   | 0,00       | $0,00 \in$             | 0,00       | 0.00E                            | 0,00                         | 0,00               |
| 2018                        | 0,00                                                          |                     |                     |                 |                                        | 0,00       | $0,00 \in$             | 0.00       | $0.00 \text{ } \in$              | 0,00                         | 0,00               |
| 2019                        | 0,00                                                          | 0,00                | 0,00                | 0,00            | 0,00                                   |            |                        |            |                                  |                              |                    |
| 2020                        | 0,00                                                          | 0,00                | 0,00                | 0,00            | 0,00                                   | 0,00       | $0,00 \in$             | 0.00       | $0.00 \text{ } \epsilon$         | 0.00                         | 0.00               |

Figura 21 - Quadro de preenchimento Caracterização do Plano de Investimento

<span id="page-26-1"></span>Repartição do Investimento por Componentes: Permite a escolha, a partir de uma tabela pré-definida, das componentes relativas ao investimento. É possível selecionar o beneficiário responsável pela sua realização e inserir os respetivos montantes de investimento elegível, investimento não elegível e investimento elegível não comparticipado. O elegível não comparticipado resulta da aplicação de limites máximos de despesa elegível por tipologia de intervenção (por exemplo custos máximos de referência ou custos-padrão) e no caso dos projetos geradores de receitas, pela aplicação da taxa de défice de financiamento ao investimento elegível por componente.

Deverão ser utilizadas as componentes de investimento de acordo com as tipologias de despesas elegíveis previstas nas disposições gerais e específicas do Regulamento Específico, nos casos aplicáveis. Deverá também observar-se sempre as disposições previstas no ponto relativo à Elegibilidade das despesas em cada Aviso para Apresentação de Candidaturas.

No caso do NORTE 2020, e de acordo com o definido na Norma de Gestão 1/NORTE2020/2015, disponível no site do Programa, são admitidas as seguintes componentes de despesa:

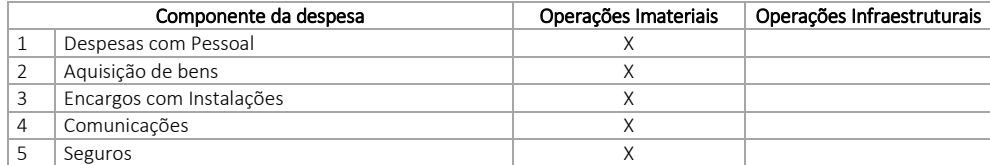

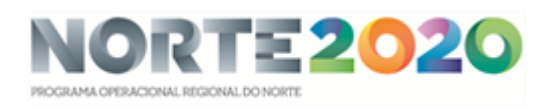

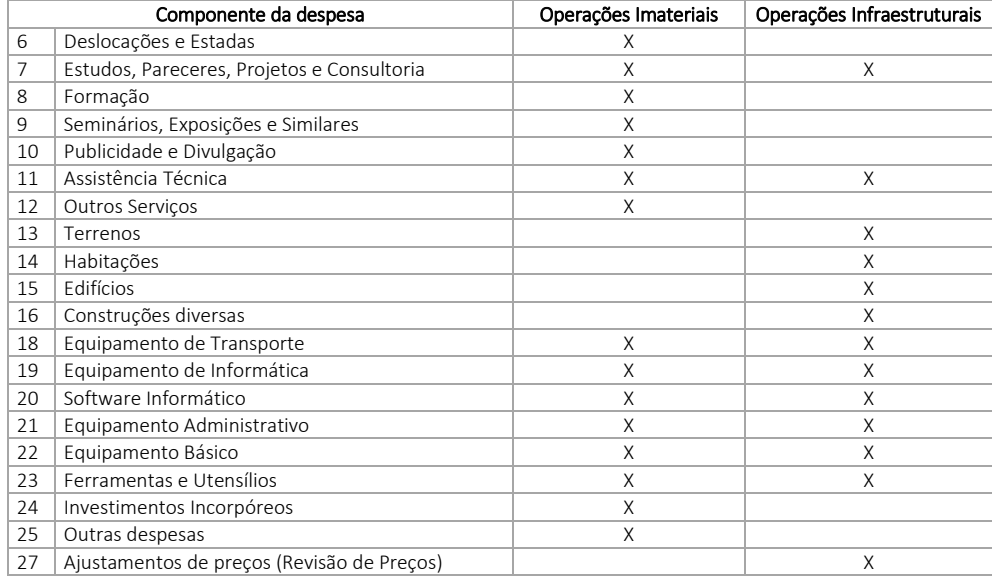

Repartição Anual do Investimento por Fonte de Financiamento: Deverão ser inseridos os valores anuais relativos a cada fonte de financiamento da operação. A repartição anual do investimento por fonte de financiamento deve corresponder à previsão dos montantes que vão ser efetivamente pagos aos fornecedores pelo beneficiário para a concretização do investimento a que se propõem.

No caso dos projetos geradores de receitas, o investimento elegível corresponderá ao montante máximo elegível.

Os anos selecionados na calendarização do investimento deverão estar compreendidos entre os anos selecionados na repartição anual, não podendo a repartição anual ter início num ano anterior ao indicado na calendarização do investimento nem terminar num ano posterior ao indicado na referida calendarização.

O Fundo deverá sempre corresponder à taxa de comparticipação prevista para a candidatura aplicável ao investimento elegível a realizar em cada ano (pagamentos previstos aos fornecedores).

Nos casos em que existe contrapartida privada, surgirá também um quadro que permitirá inserir os valores relativos à repartição anual do Investimento Privado por fonte de financiamento.

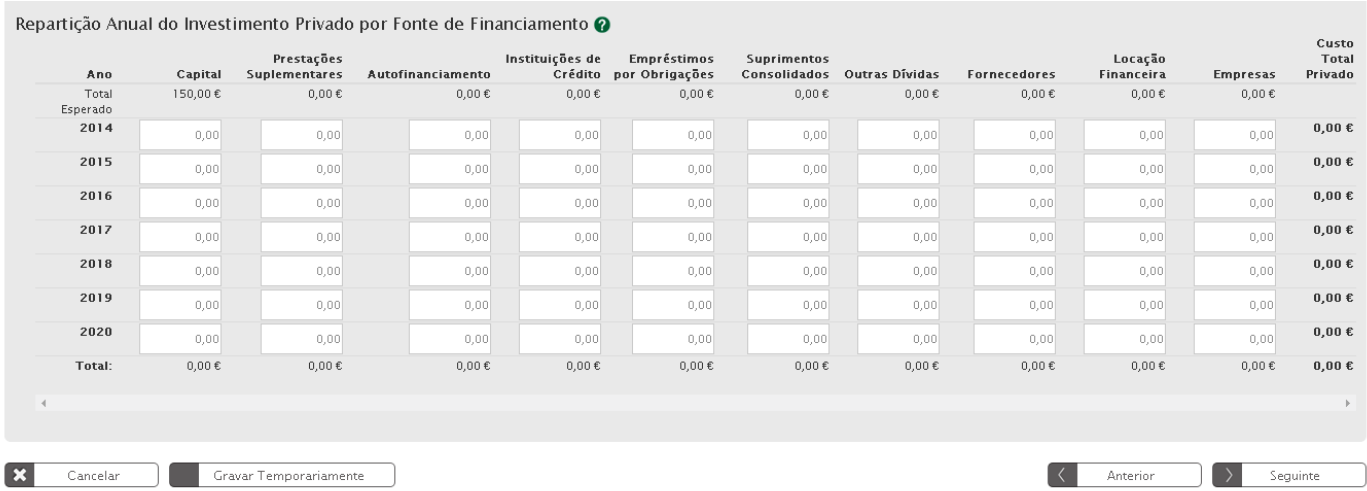

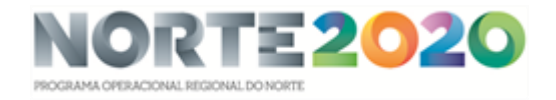

Figura 22 - Quadro de preenchimento Repartição Anual do Investimento Privado por Fonte de Financiamento

<span id="page-28-0"></span>Capital

Prestações Suplementares

Autofinanciamento

Instituições de Crédito

Empréstimos por Obrigações

Suprimentos Consolidados

Outras Dívidas

Fornecedores

Locação Financeira

Empresas

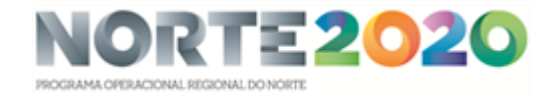

<span id="page-29-0"></span>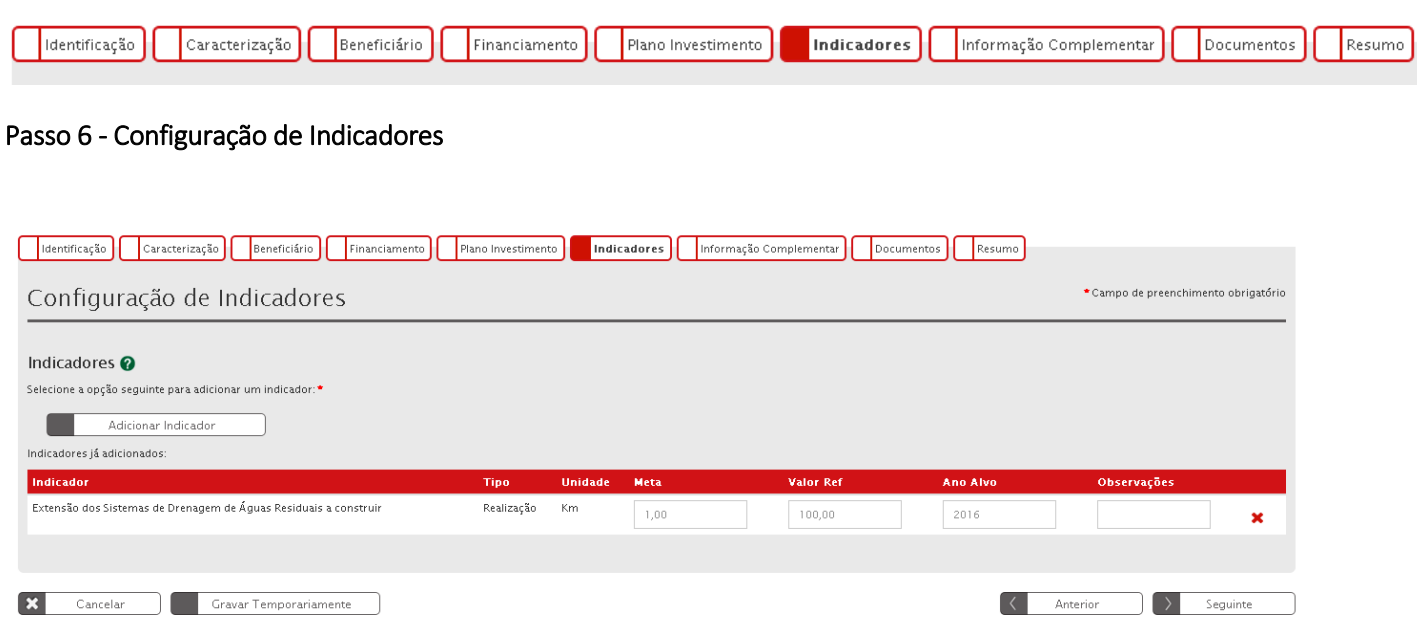

Adicionar Indicador: Através de uma lista de indicadores deverá ser feita uma seleção do(s) indicador(es) que deverão ser associado(s) à operação e a respetiva meta, valor de referência, ano alvo e eventuais observações.

O valor de referência deverá ser a situação de partida relativamente ao indicador e que servirá de referência para aferir a evolução do indicador.

A respetiva meta deverá ser indicada utilizando a metodologia de apuramento identificada no Aviso de Abertura, devendo o Ano Alvo ser indicado em função do momento previsto para o apuramento da meta.

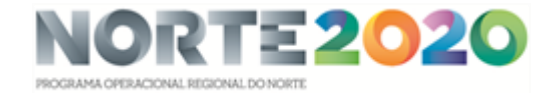

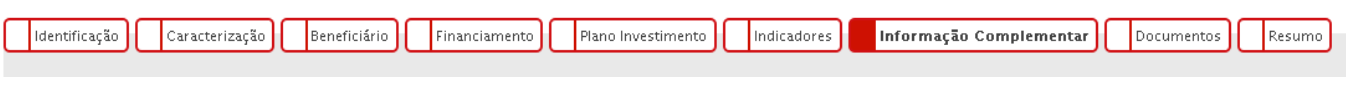

# <span id="page-30-0"></span>Passo 7 - Informação Complementar

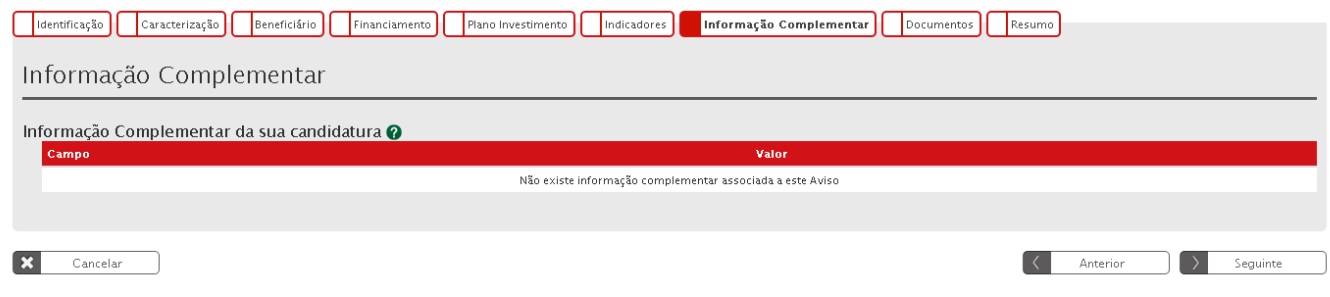

Para preenchimento apenas se tiver alguma tabela pré-definida.

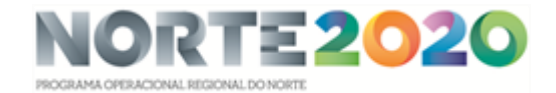

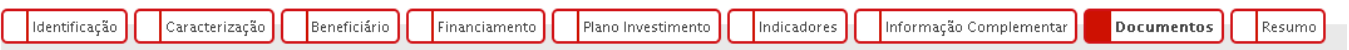

#### <span id="page-31-0"></span>Passo 8 - Gestão de Documentos

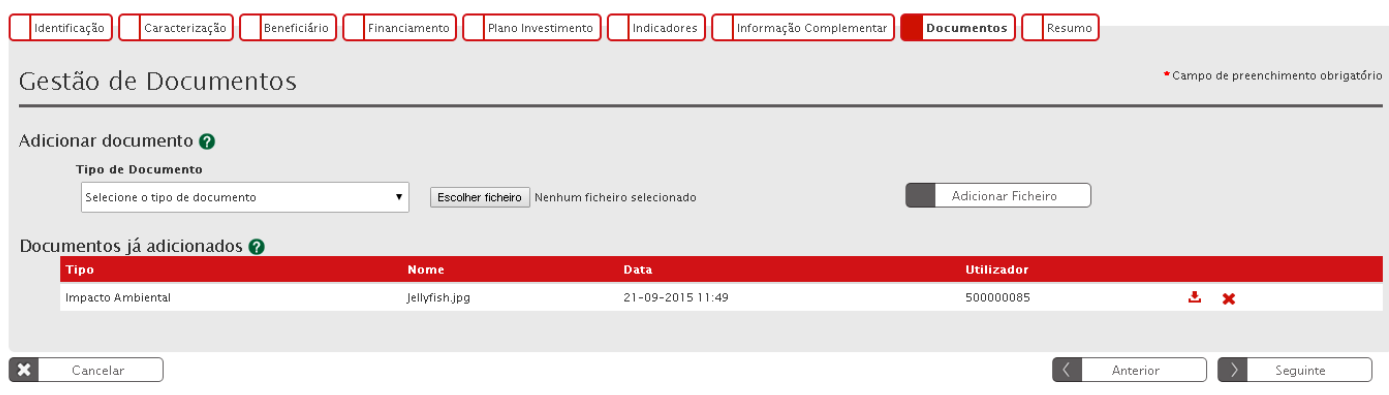

Adicionar Documentos: seleção através de uma lista do tipo de documento que se pretende carregar na aplicação. De seguida será necessário selecionar o ficheiro pretendido no browse e clicar "Adicionar Ficheiro".

Os documentos que devem instruir as candidaturas devem ser anexados aquando do preenchimento do formulário de candidatura no Balcão Único 2020, não sendo aceites documentos que sejam remetidos por outros meios que não esta plataforma.

No caso do NORTE 2020, deverão ser utilizados os tipos de documentos em função das indicações dadas no Anexo ao Aviso relativo à Lista de Documentos que devem instruir a candidatura.

Cada ficheiro não pode exceder os 10Mb. Nos casos em que o ficheiro excede o 10 Mb, o seu tamanho deverá ser diminuído ou deverá proceder-se à partição do ficheiro, de modo a que o seu tamanho dos diversos ficheiros não ultrapasse os 10Mb. Conforme demonstra imagem abaixo, é possível anexar vários ficheiros com o mesmo tipo de documento.

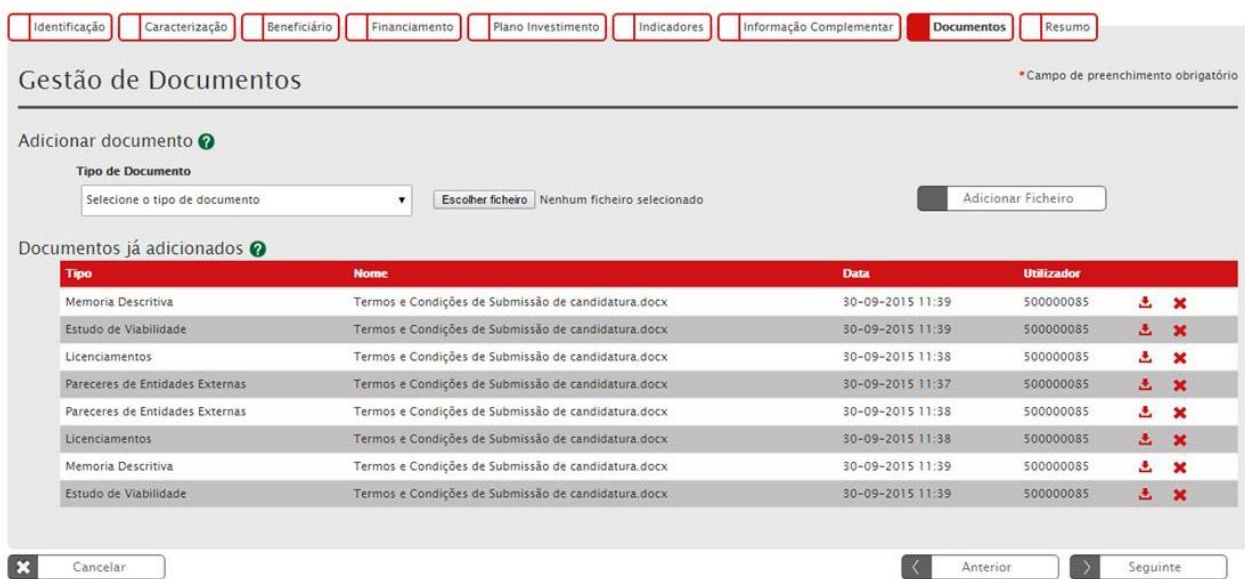

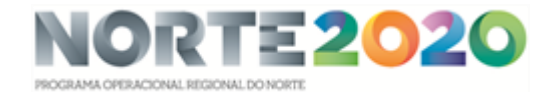

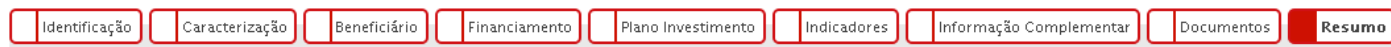

# <span id="page-32-0"></span>Passo 9 - Resumo da Candidatura

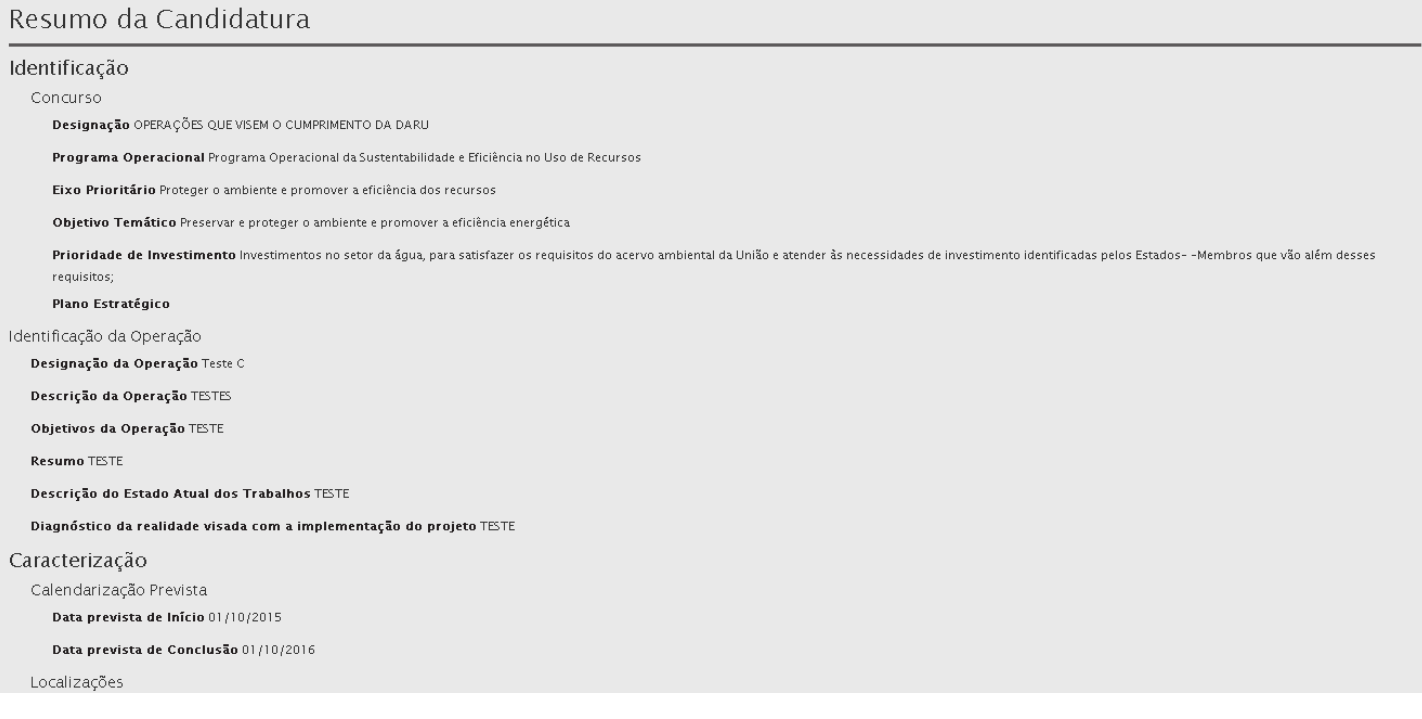

Apresenta um quadro de resumo de todas as informações submetidas nos diversos campos de preenchimento para validação se tudo se encontra conforme pretendido.

No final surgirá a indicação de que a Candidatura só poderá ser submetida pelo perfil Super-Utilizador e apenas depois da aceitação dos Termos e Condições de Submissão da Candidatura.

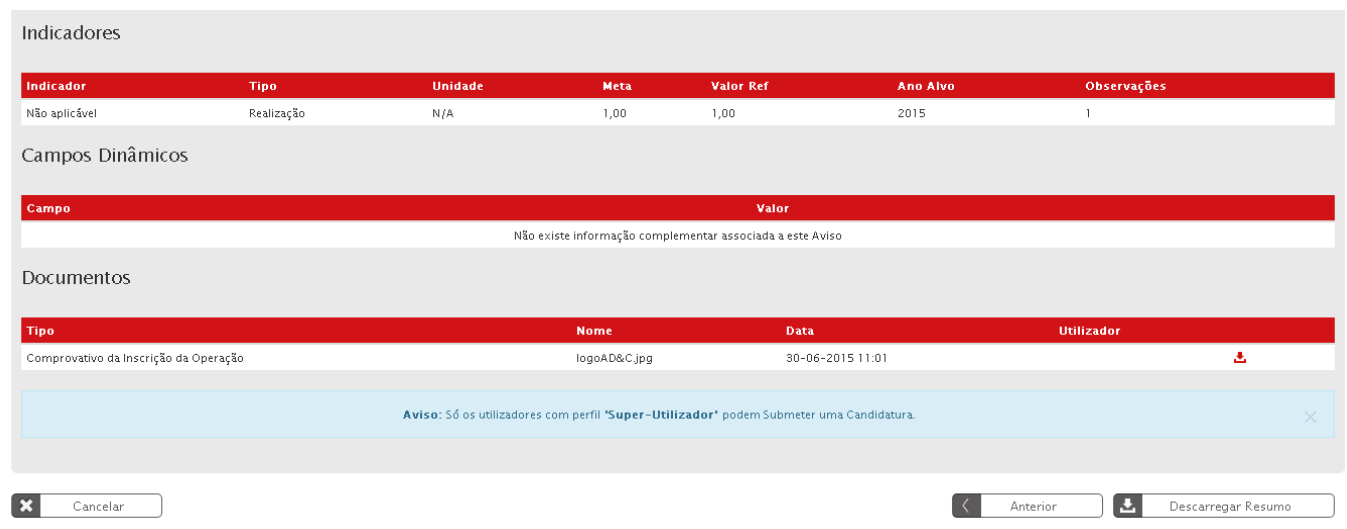

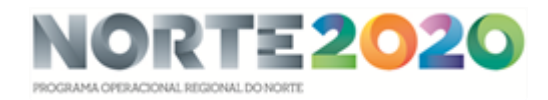

#### Inclui no final os Termos e Condições de Submissão da Candidatura.

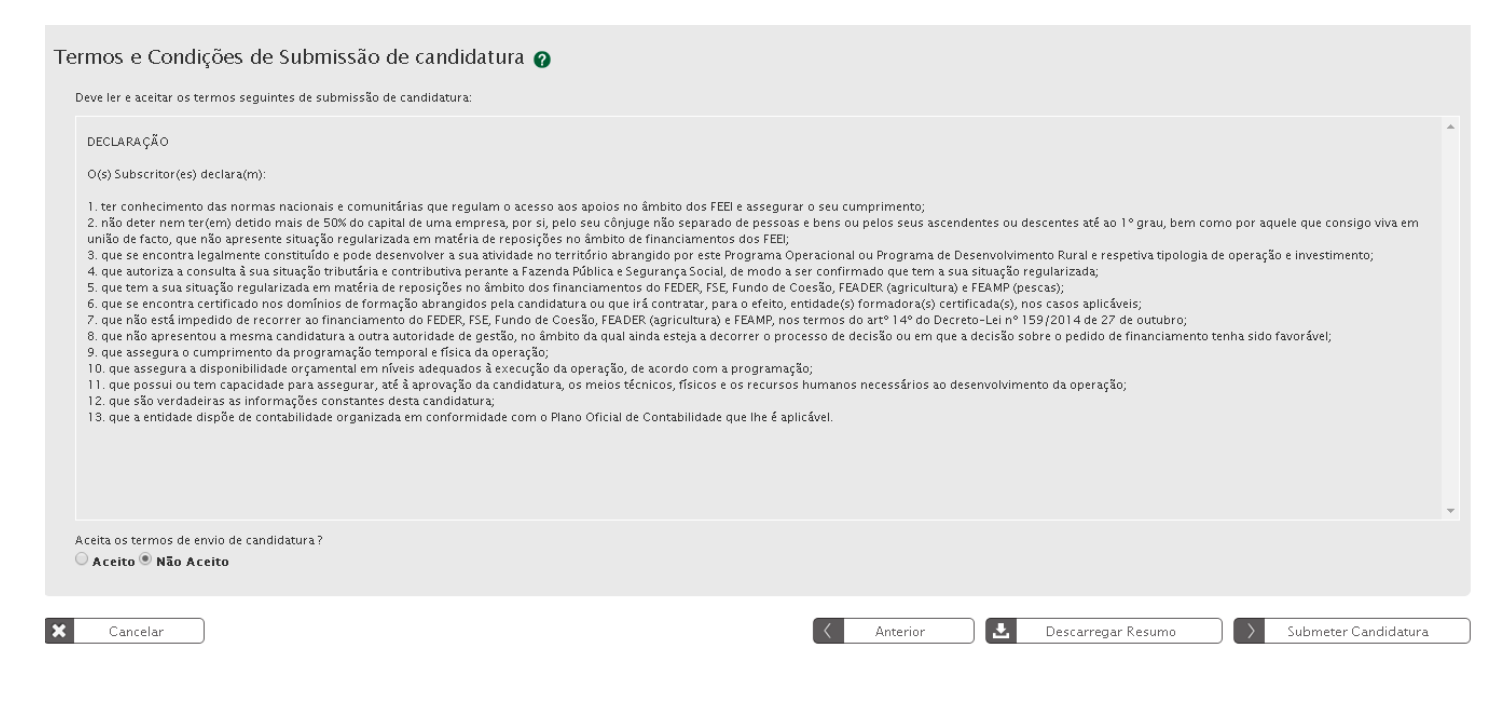

Ao clicar Descarregar Resumo dará origem à criação automática de um documento pdf.

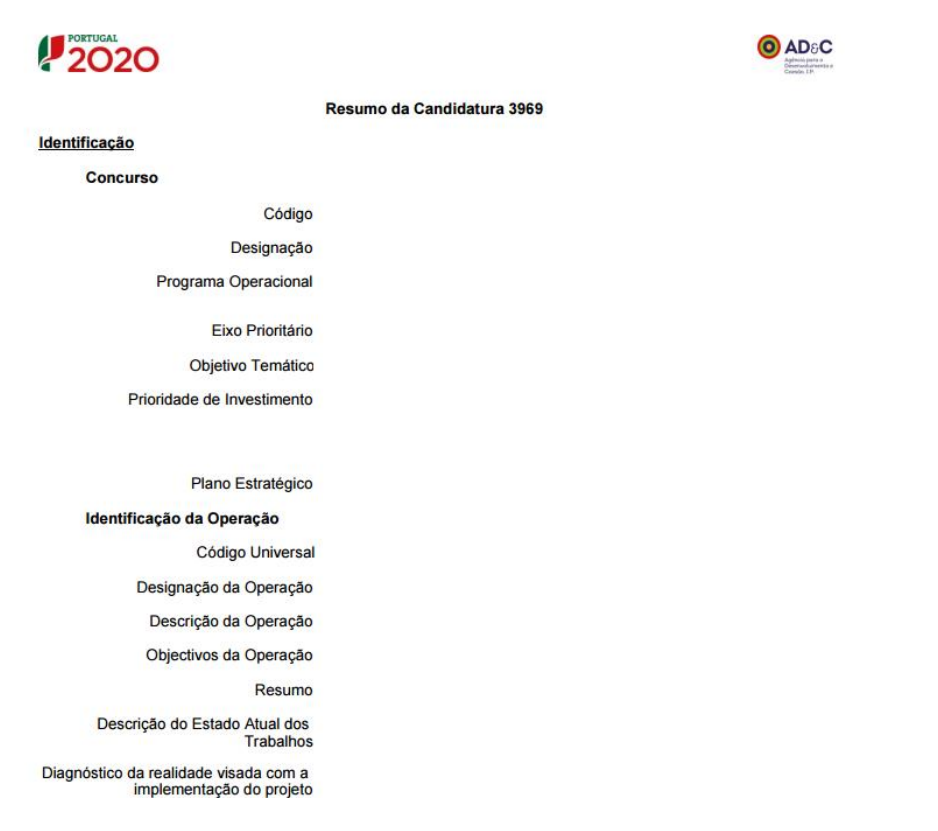

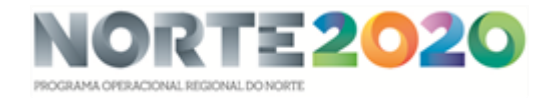

Por último será então possível fazer a Submissão da Candidatura.

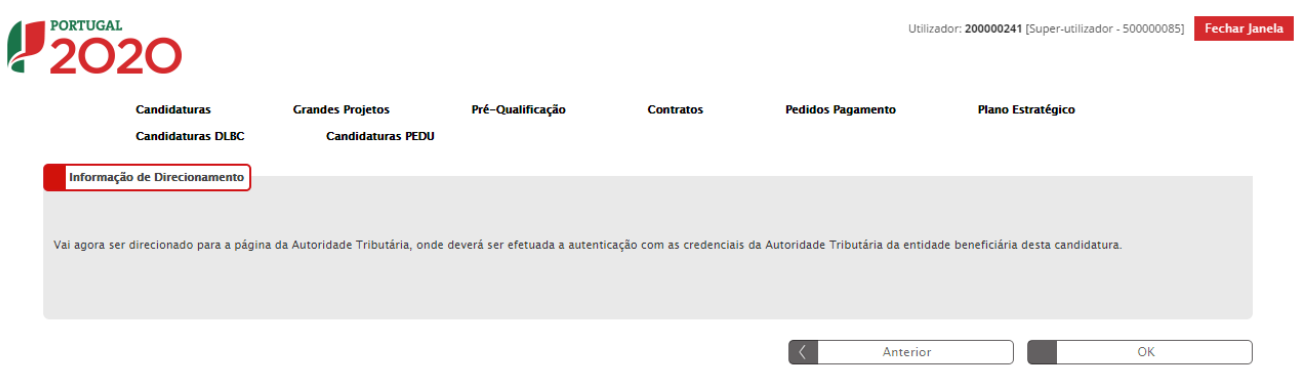

Será direcionado para a página da Autoridade Tributária

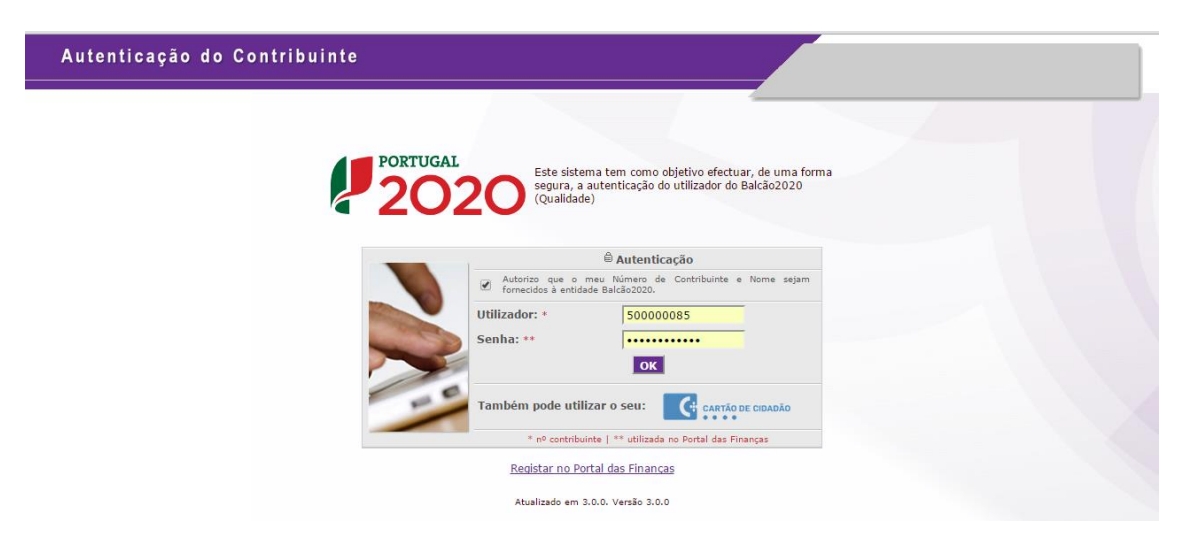

O utilizador deverá ser o NIF do beneficiário e a senha da autoridade Tributária

Mais uma vez, e tal como durante todo o processo de submissão, os dados da Candidatura poderão ser consultados a qualquer momento no Menu Conta-Corrente.

<span id="page-34-0"></span>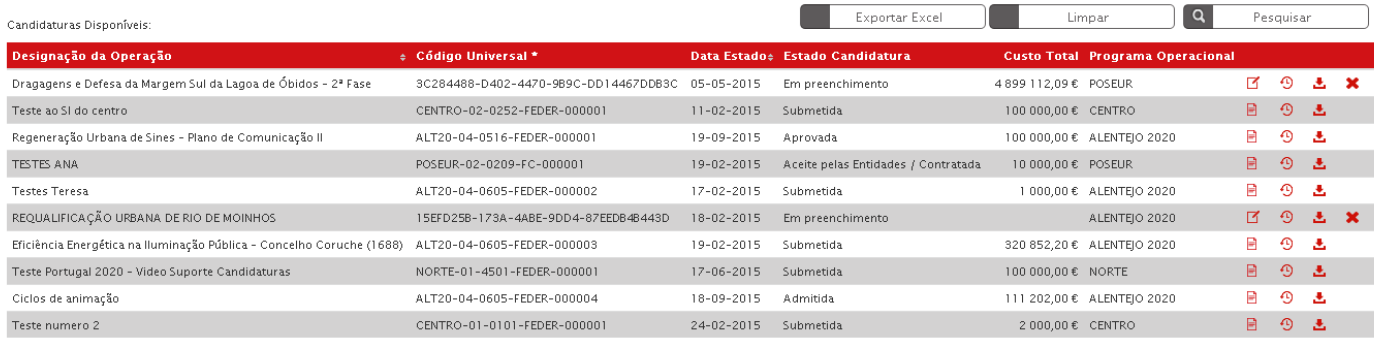

Figura 23 - Pesquisa de Candidaturas no Menu Conta-corrente

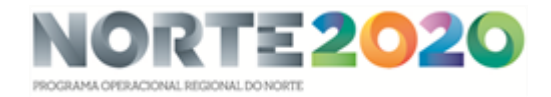

É possível ainda aqui gerar um documento comprovativo da submissão de Candidatura que apresentará novamente um Resumo da Candidatura submetida bem como informação sobre quem fez a submissão (Resumo dos Dados).

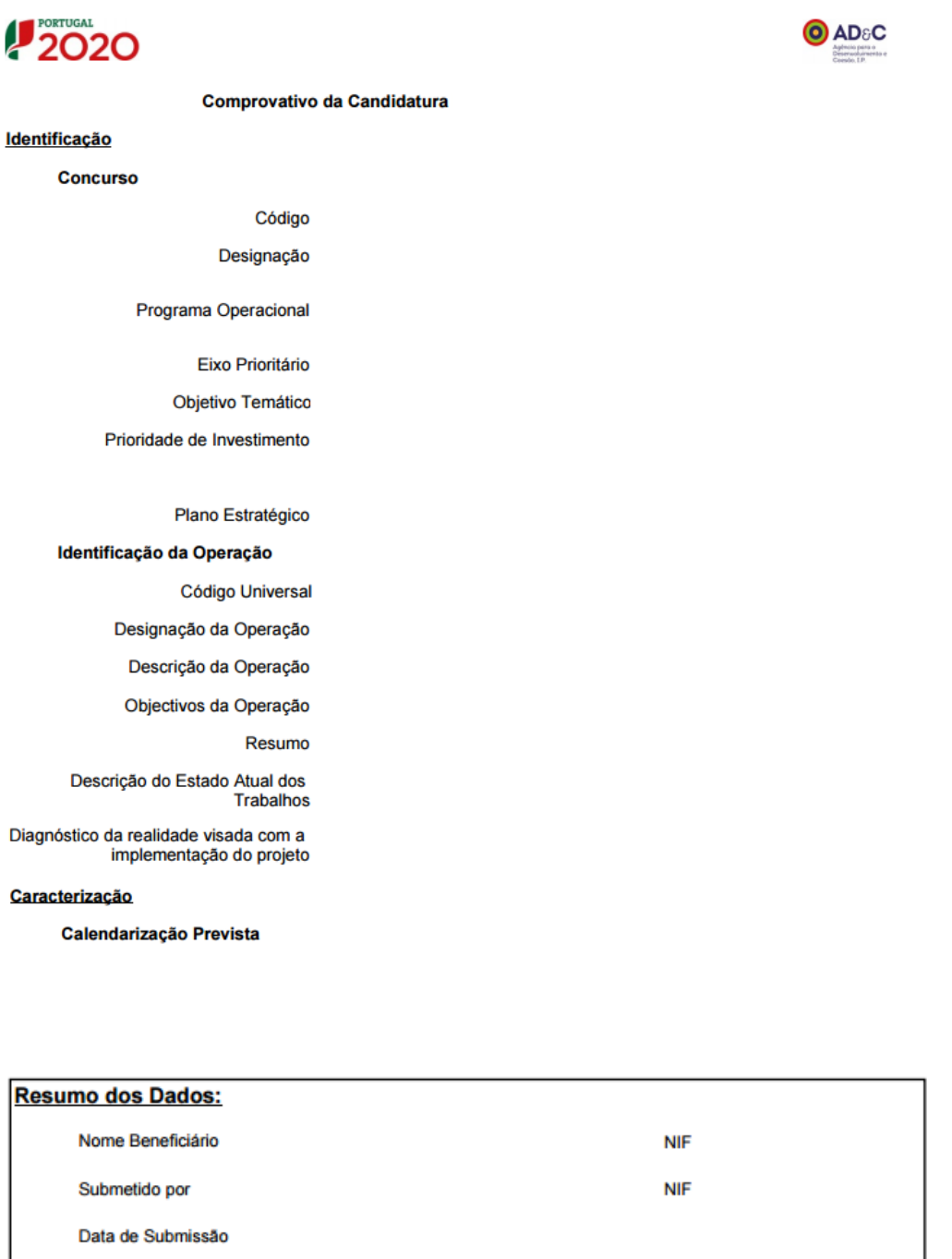